# Manual de Usuario Simulador de Costos Logísticos

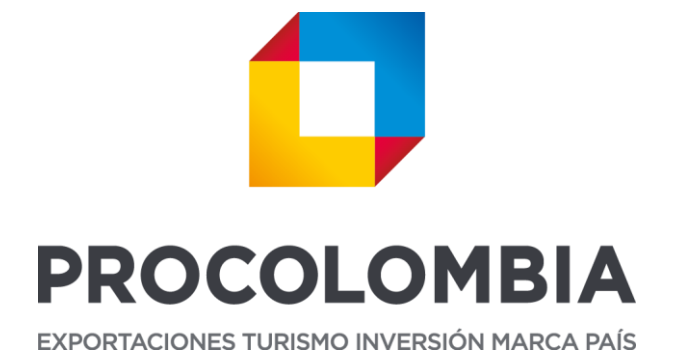

**Dirección de Información Comercial y Logística Dirección de Informática y Tecnología** 

> Bogotá D.C. 2016

#### CONTENIDO

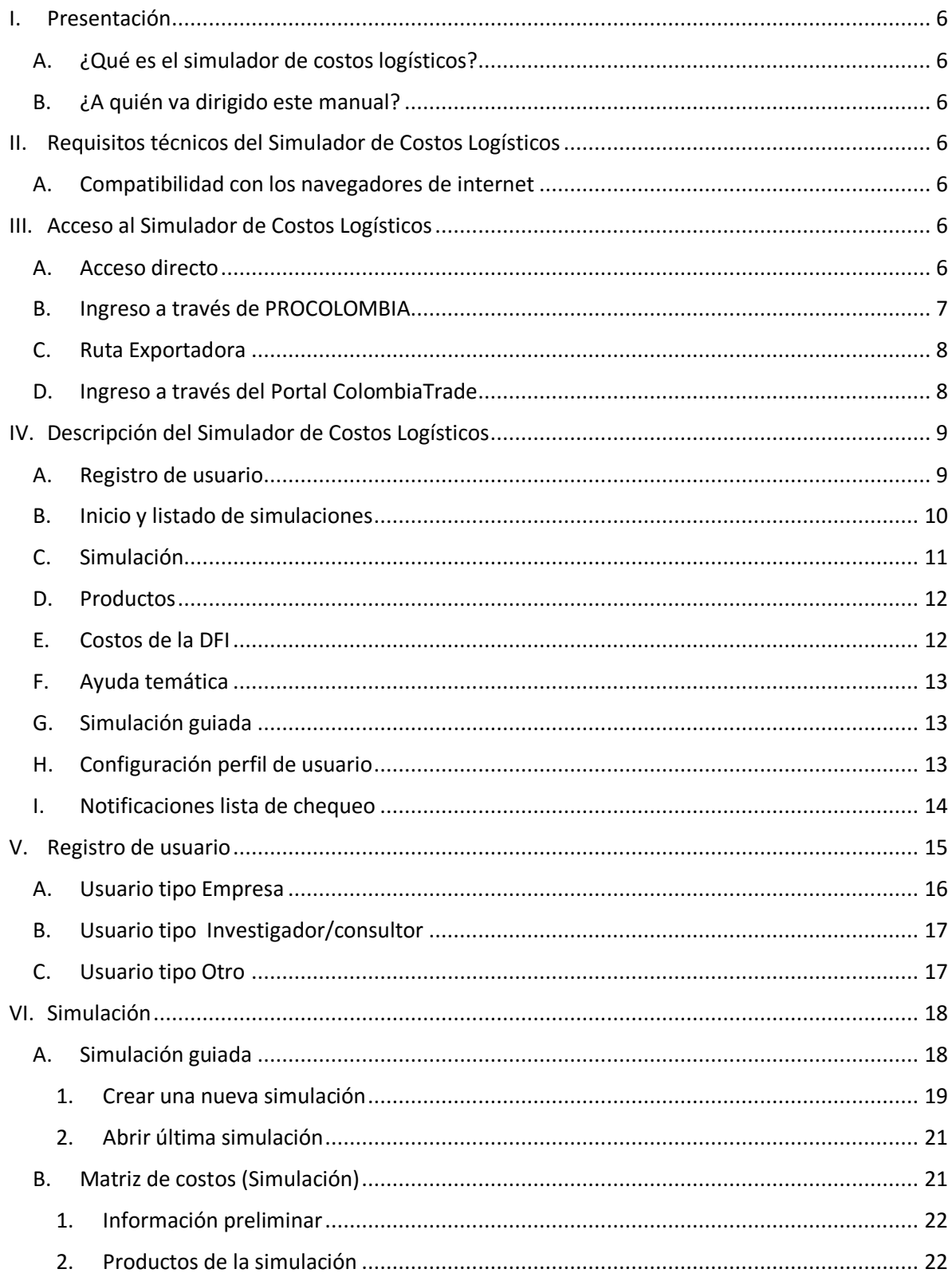

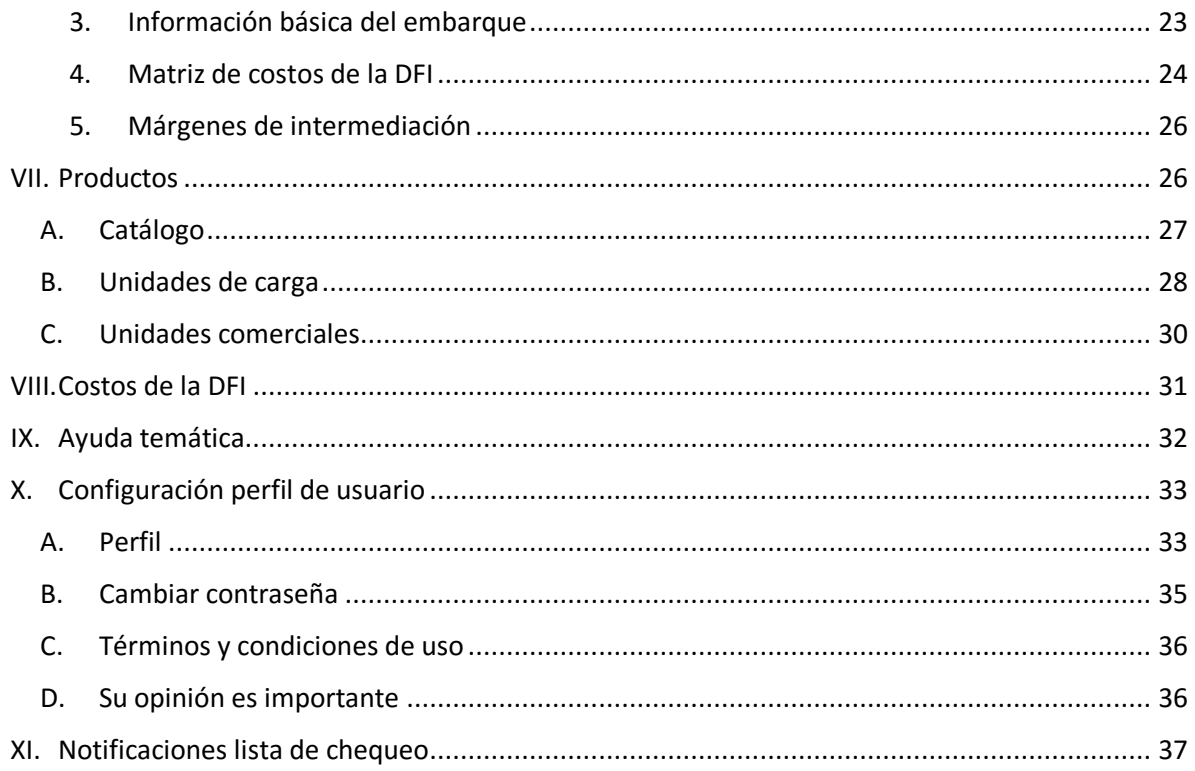

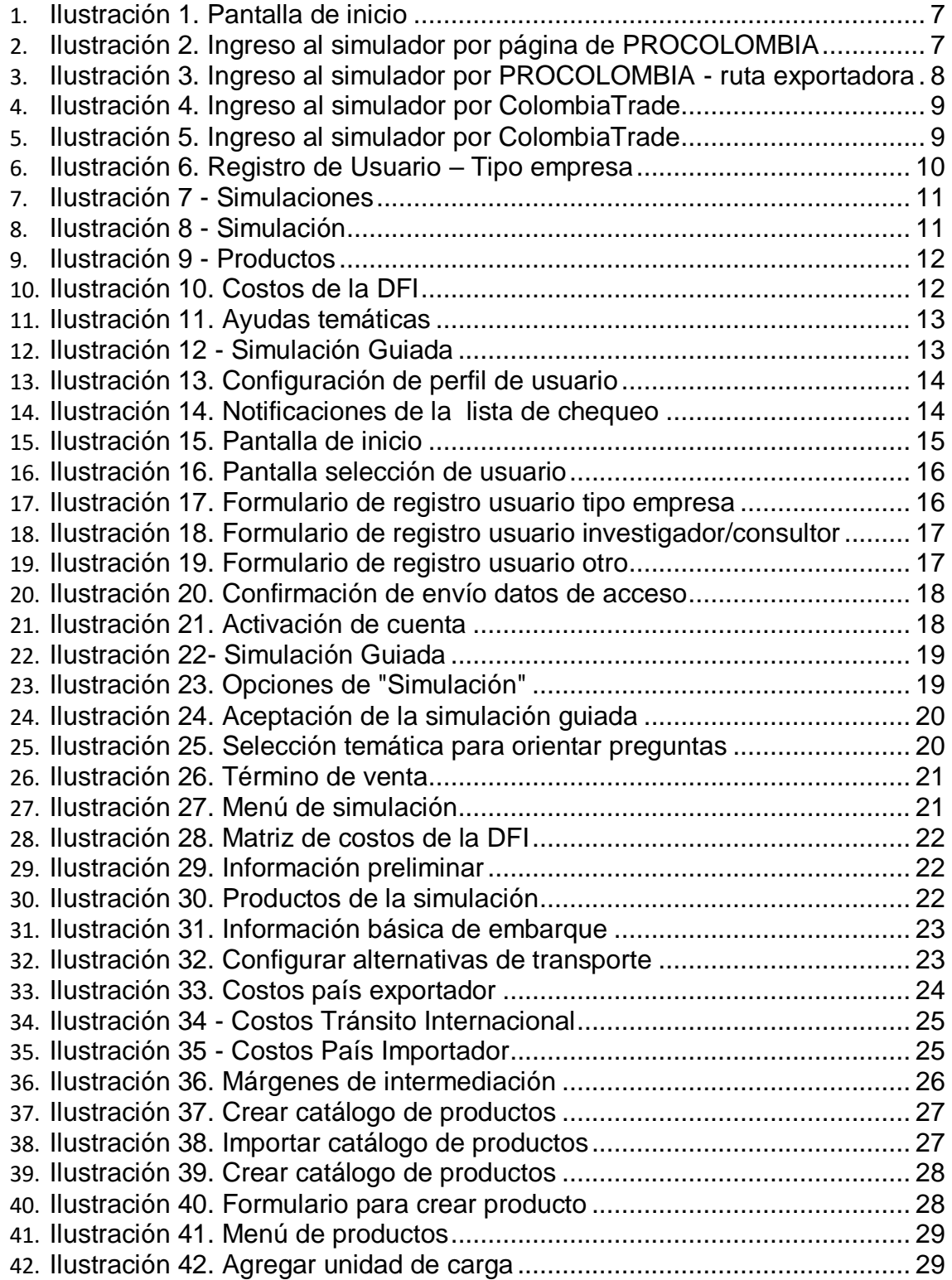

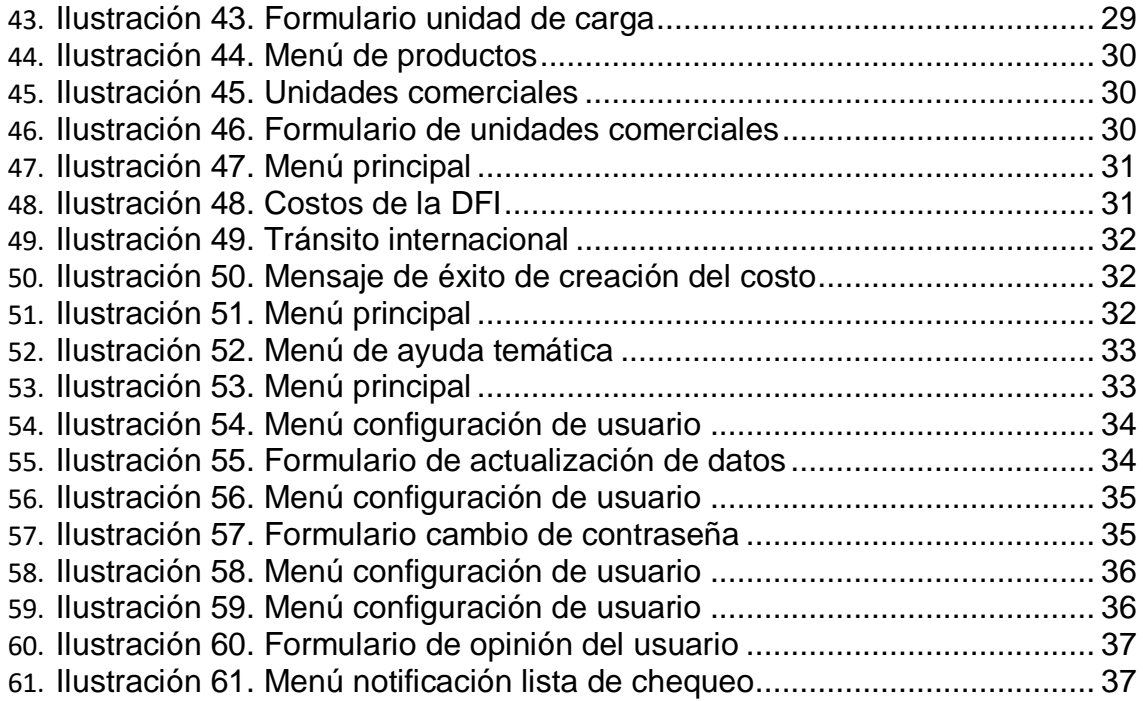

#### <span id="page-5-0"></span>**I. Presentación**

#### <span id="page-5-1"></span>**A. ¿Qué es el simulador de costos logísticos?**

El Simulador de Costos Logísticos es una herramienta que ofrece PROCOLOMBIA a los exportadores colombianos con el propósito de apoyarles en la realización del análisis de costos de Distribución Física Internacional y costos de producción; así mismo es una herramienta que apoya la toma de decisiones en el proceso de exportación evaluando las diferentes términos de venta, y escoger el más apropiado para negociar.

#### <span id="page-5-2"></span>**B. ¿A quién va dirigido este manual?**

Empresarios que se encuentren en proceso de formación para exportar o que exporten actualmente, consultores e investigadores que desean conocer a profundidad sobre el proceso de la distribución física internacional.

#### <span id="page-5-3"></span>**II. Requisitos técnicos del Simulador de Costos Logísticos**

#### <span id="page-5-4"></span>**A. Compatibilidad con los navegadores de internet**

El simulador es compatible con la mayoría de sistemas operativos y navegadores. Se recomienda utiliza utilizar:

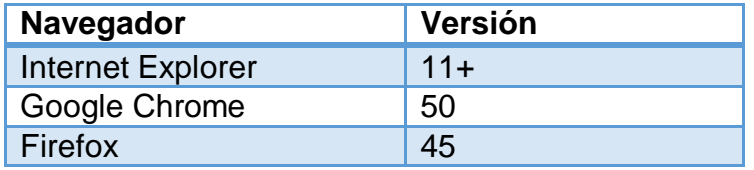

#### <span id="page-5-5"></span>**III. Acceso al Simulador de Costos Logísticos**

#### <span id="page-5-6"></span>**A. Acceso directo**

Paso 1: Coloque la siguiente URL: [http://simuladordecostos.procolombia.co](http://simuladordecostos.procolombia.co/) en su navegador de internet.

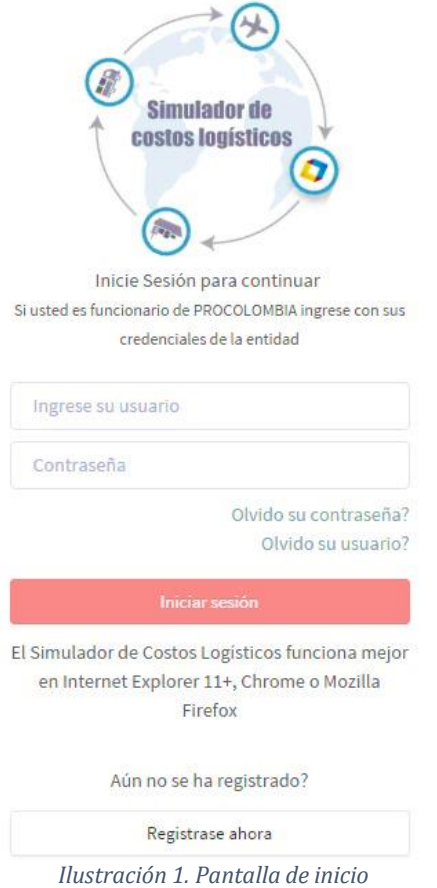

# <span id="page-6-1"></span><span id="page-6-0"></span>**B. Ingreso a través de PROCOLOMBIA**

Paso 1: Coloque la siguiente URL: [http://www.procolombia.co](http://www.procolombia.co/) en su navegador de internet.

**Paso 2**: Seleccione la opción "Simulador de Costos Logísticos", ubicada en la parte inferior izquierda de la pantalla.

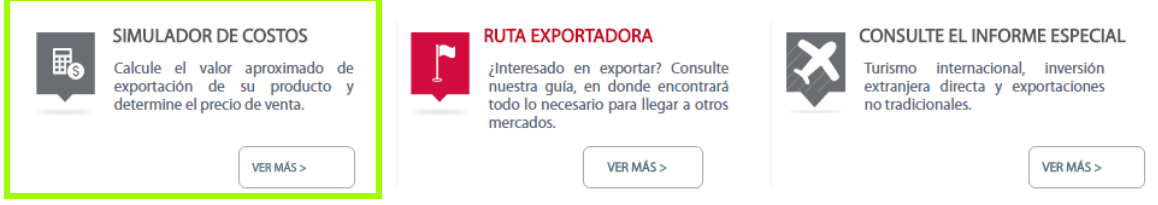

<span id="page-6-2"></span>*Ilustración 2. Ingreso al simulador por página de PROCOLOMBIA*

# <span id="page-7-0"></span>**C. Ruta Exportadora**

Paso 1: Coloque la siguiente URL: <http://www.procolombia.co/ruta-exportadora> en su navegador de internet.

**Paso 2:** Seleccione la opción número cuatro (4) para ingresar al Simulador de Costos Logísticos.

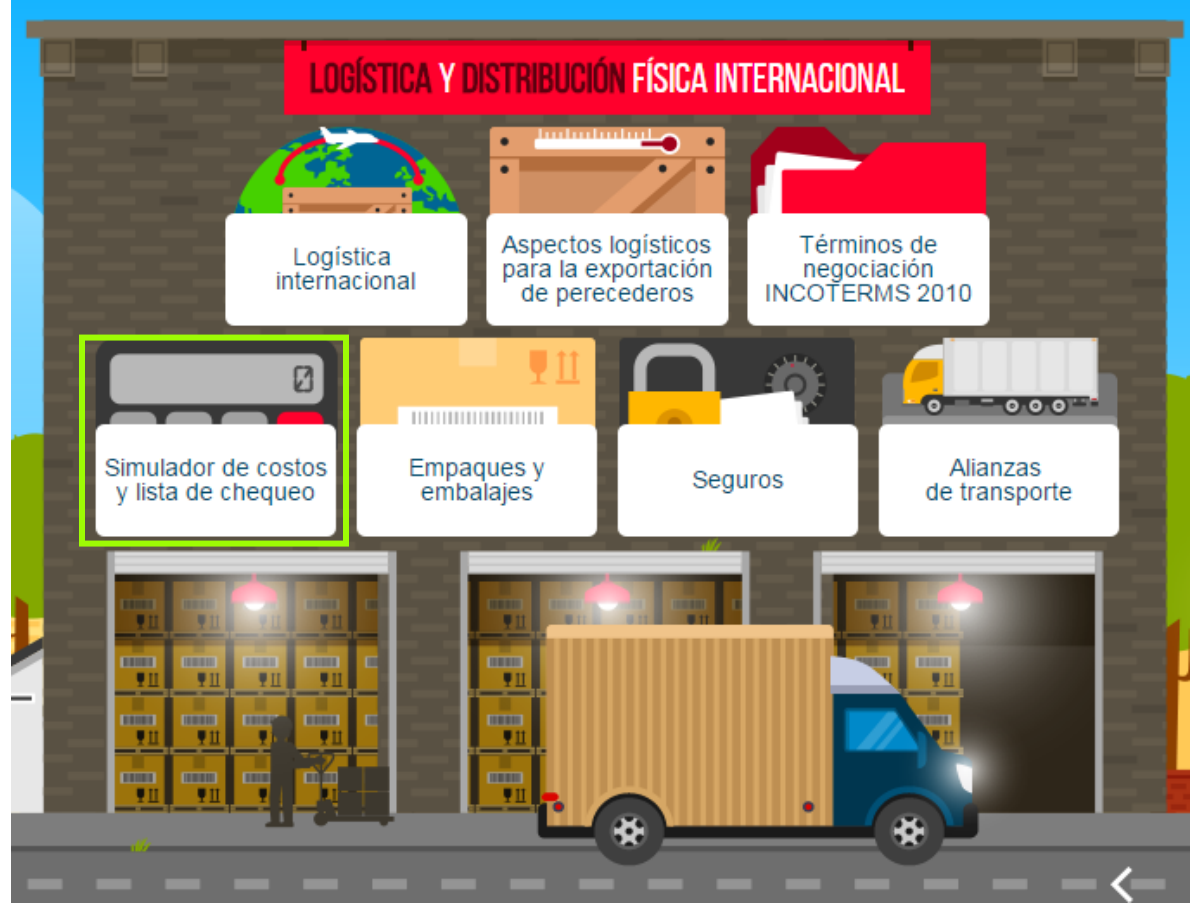

*Ilustración 3. Ingreso al simulador por PROCOLOMBIA - ruta exportadora*

# <span id="page-7-2"></span><span id="page-7-1"></span>**D. Ingreso a través del Portal ColombiaTrade**

Paso 1: Coloque la siguiente URL: [www.colombiatrade.com.co](http://www.colombiatrade.com.co/) en su navegador de internet.

**Paso 2:** Seleccione la opción "Herramientas para el exportador Colombiano".

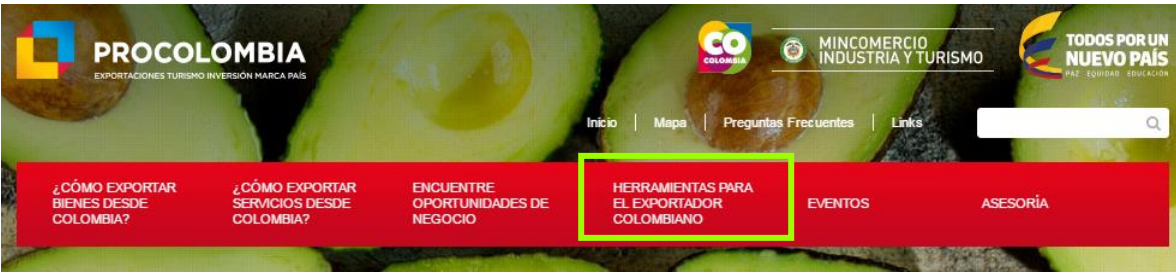

*Ilustración 4. Ingreso al simulador por ColombiaTrade*

<span id="page-8-2"></span>**Paso 3:** Ubique la sección de "Logística", deslizando el cursor hasta la parte inferior de la pantalla y seleccione la opción "Simulador de costos DFI.

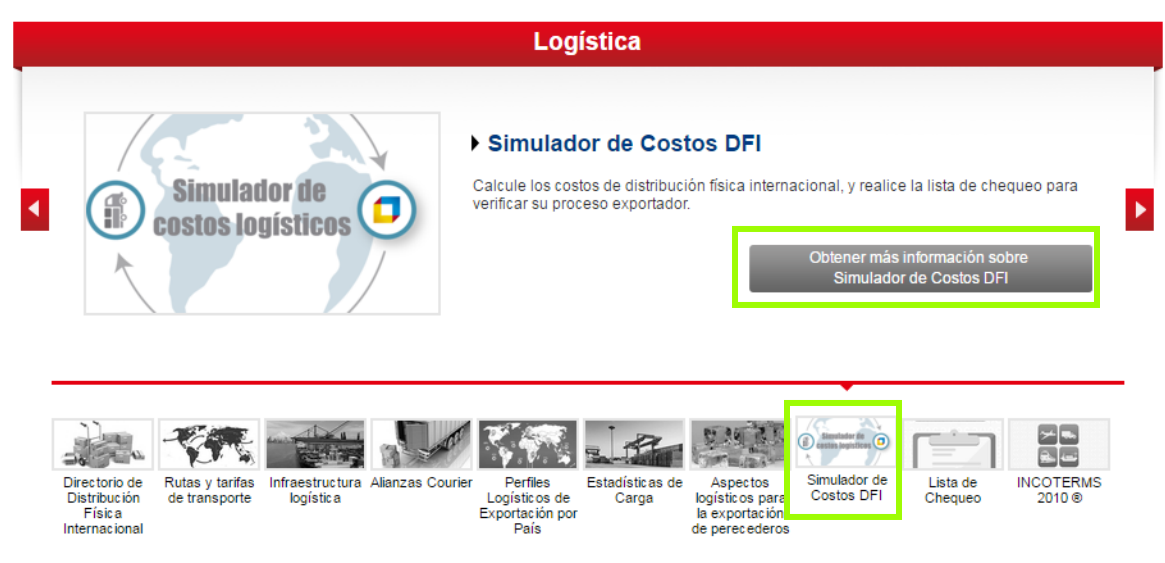

*Ilustración 5. Ingreso al simulador por ColombiaTrade*

# <span id="page-8-3"></span><span id="page-8-0"></span>**IV. Descripción del Simulador de Costos Logísticos**

# <span id="page-8-1"></span>**A. Registro de usuario**

Registro de usuario le permitirá realizar el proceso de inscripción bajo la selección de un rol (empresa, consultor/investigador u otro) y el diligenciamiento del formulario de registro correspondiente al rol elegido. Este proceso dará como resultado, su ingreso con el nombre de usuario y la contraseña para acceder al Simulador de Costos Logísticos.

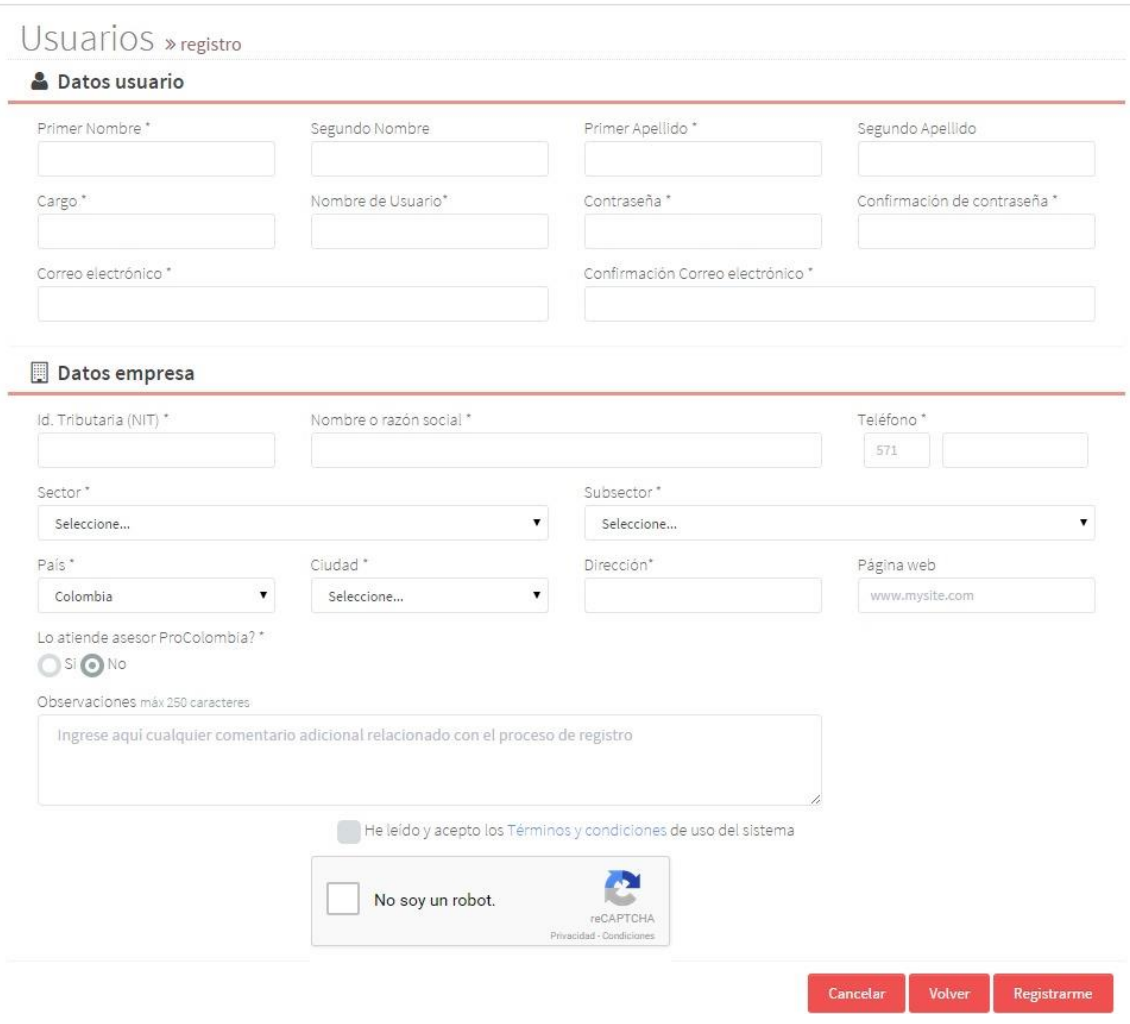

*Ilustración 6. Registro de Usuario – Tipo empresa*

# <span id="page-9-0"></span>**B. Inicio y listado de simulaciones**

En la página principal de inicio, el usuario podrá visualizar el histórico de las simulaciones que haya realizado, además del menú de opciones para analizar y exportar los datos de cada de una de ellas, de acuerdo a los requerimientos y necesidades de cada usuario.

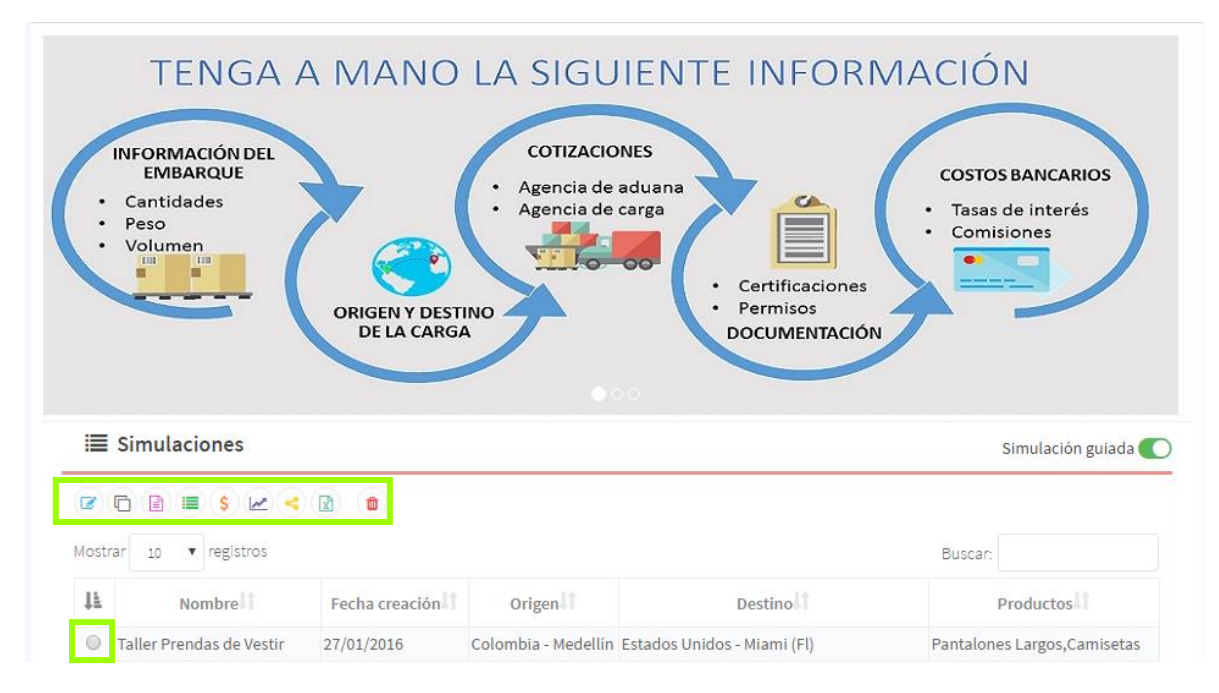

*Ilustración 7 - Simulaciones*

<span id="page-10-1"></span>De izquierda a derecha, las acciones que puede realizar el usuario son:

- Editar
- Copiar
- Generar cotización
- Generar lista de chequeo para la simulación
- Generar reporte de costos simulados vs costos reales
- Análisis de competitividad
- Copiar simulación a otros usuarios
- Exportar simulación a un archivo de Excel
- Eliminar

#### <span id="page-10-0"></span>**C. Simulación**

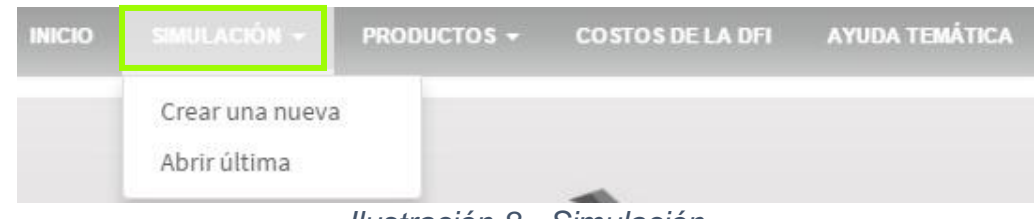

*Ilustración 8 - Simulación*

<span id="page-10-2"></span>Las opciones que se encuentran en la simulación guiada son

- Crear una nueva simulación
- Abrir la última simulación que se estuvo trabajando

# <span id="page-11-0"></span>**D. Productos**

| SIMULACIÓN -<br><b>INICO</b> | PRODUCTOS -                                           | COSTOS DE LA DFI AYUDA TEMÁTICA |  |
|------------------------------|-------------------------------------------------------|---------------------------------|--|
|                              | Catálogo<br>Unidades de carga<br>Unidades comerciales |                                 |  |

*Ilustración 9 - Productos*

#### <span id="page-11-2"></span>En "Productos", se realiza el registro de:

- Catálogo de productos
	- o Registro de los productos
		- **Referencia**
		- **Posición arancelaria**
		- **Nombre**
- Unidades de carga
	- o Registro de las unidades de carga
		- **Dimensiones**
		- **Peso**
- Unidades comerciales
	- o Registro de las unidades comerciales
		- **Dimensiones**
		- **Peso**

#### <span id="page-11-1"></span>**E. Costos de la DFI**

Permite hacer el registro de los costos asociados a cada uno de los componentes de la matriz DFI, entendiendo el costo como el precio que debe pagarse por cada una de las acciones e infraestructura requerida, para el proceso logístico.

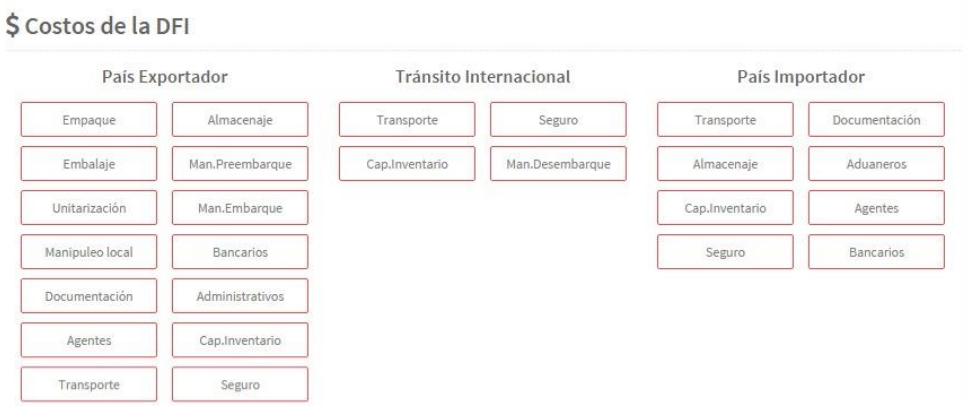

<span id="page-11-3"></span>*Ilustración 10. Costos de la DFI*

# <span id="page-12-0"></span>**F. Ayuda temática**

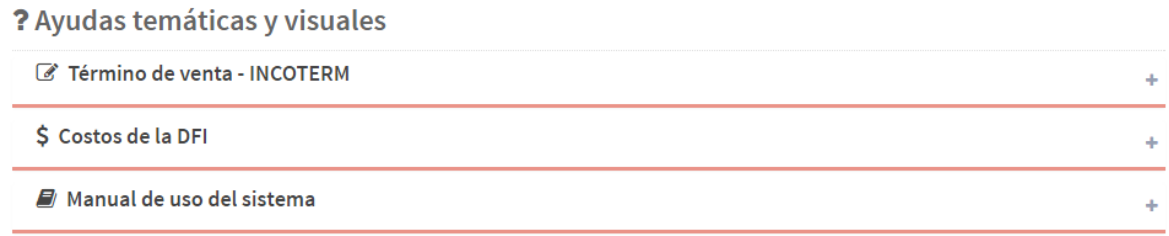

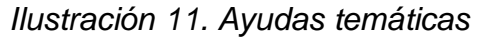

# <span id="page-12-3"></span><span id="page-12-1"></span>**G. Simulación guiada**

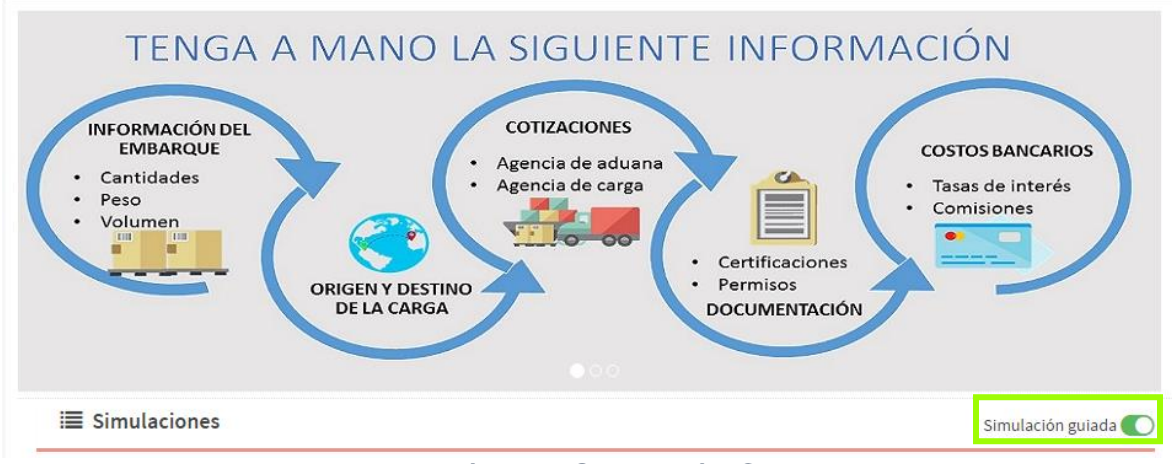

*Ilustración 12 - Simulación Guiada*

<span id="page-12-4"></span>De igual forma, desde esta zona el usuario podrá habilitar o inhabilitar la simulación guiada que ofrece el Simulador de Costos Logísticos.

La simulación guiada le proporciona una ayuda al usuario, con el propósito de facilitar su primera experiencia en el simulador de costos logísticos. El proceso realizado permite al simulador proponer alternativas de Términos de venta - INCOTERMS® de acuerdo a las condiciones y requisitos dados por el usuario.

# <span id="page-12-2"></span>**H. Configuración perfil de usuario**

En configuración de perfil de usuario, permite la consulta y actualización de datos del usuario persona natural y empresa en el simulador de costos logísticos.

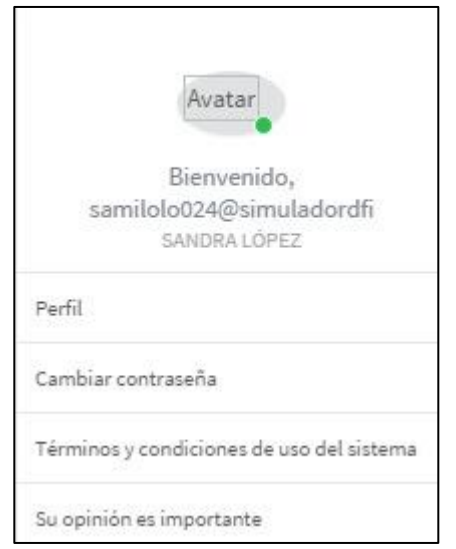

*Ilustración 13. Configuración de perfil de usuario*

<span id="page-13-1"></span>Las acciones que se pueden realizar en la configuración de perfil de usuario son:

- Actualización de información
- Cambio de contraseña
- Consulta de Términos y condiciones de uso del sistema
- Presentar opinión como usuario

# <span id="page-13-0"></span>**I. Notificaciones lista de chequeo**

Las notificaciones de lista de chequeo funcionan como recordatorio para el usuario, permitiendo que se tengan presentes las acciones que hayan sido previamente registradas en la lista y que estén pendientes por realizar

<span id="page-13-2"></span>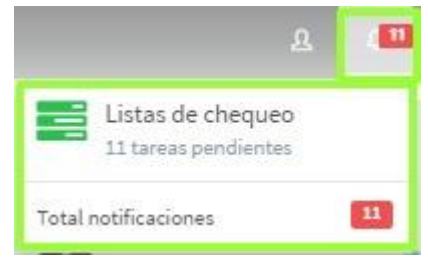

*Ilustración 14. Notificaciones de la lista de chequeo*

#### <span id="page-14-0"></span>**V. Registro de usuario**

Para realizar el registro de usuario en el Simulador de Costos Logísticos de PROCOLOMBIA, se recomienda tener en cuenta lo siguiente

- Identificar el tipo de usuario: Empresa, Consultor/ Investigador, Otro.
- Si es usuario "empresa" tener a la mano información general de la empresa.
- (NIT, razón social, información de ubicación, sector económico, entre otros)

#### **Paso 1:**Ingrese a la opción "Registrarse ahora"

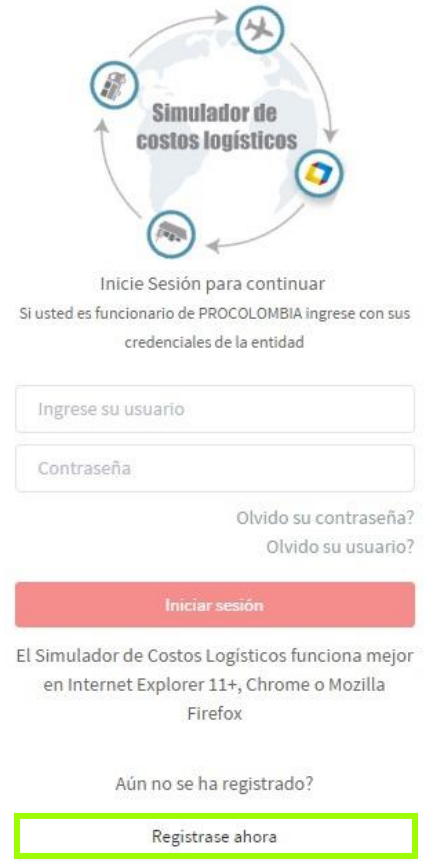

*Ilustración 15. Pantalla de inicio*

<span id="page-14-1"></span>Esta operación lo direcciona al "Tipo de Usuario". Debe seleccionar únicamente una opción de acuerdo al propósito de uso del Simulador de Costos Logísticos.

**Paso 2:** Seleccione el tipo de usuario: empresa, investigador/consultor u otro.

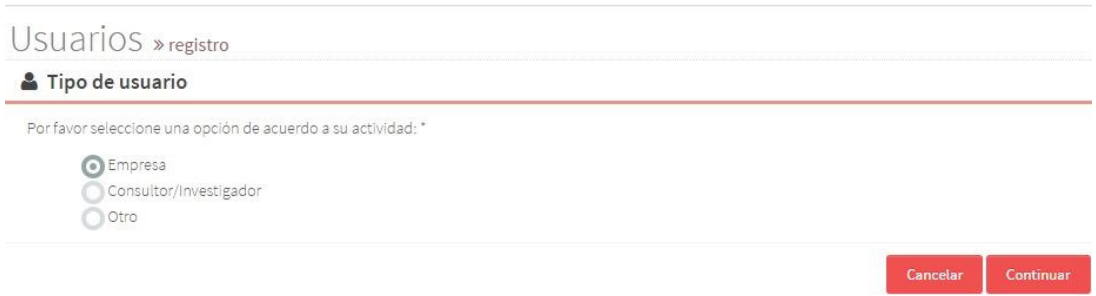

*Ilustración 16. Pantalla selección de usuario*

<span id="page-15-1"></span>Ésta operación lo direcciona al formulario de registro, en el cual debe diligenciar los campos solicitados señalados con un asterisco (\*).

# <span id="page-15-0"></span>**A. Usuario tipo Empresa**

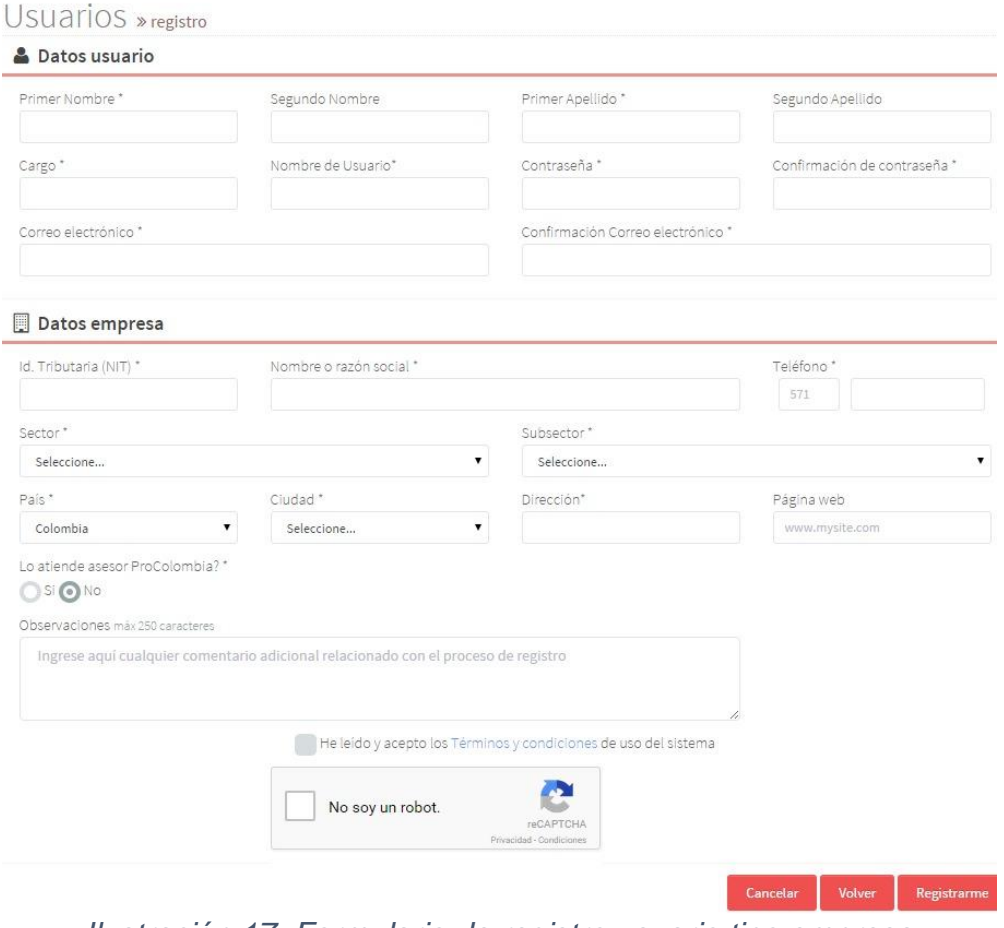

<span id="page-15-2"></span>*Ilustración 17. Formulario de registro usuario tipo empresa*

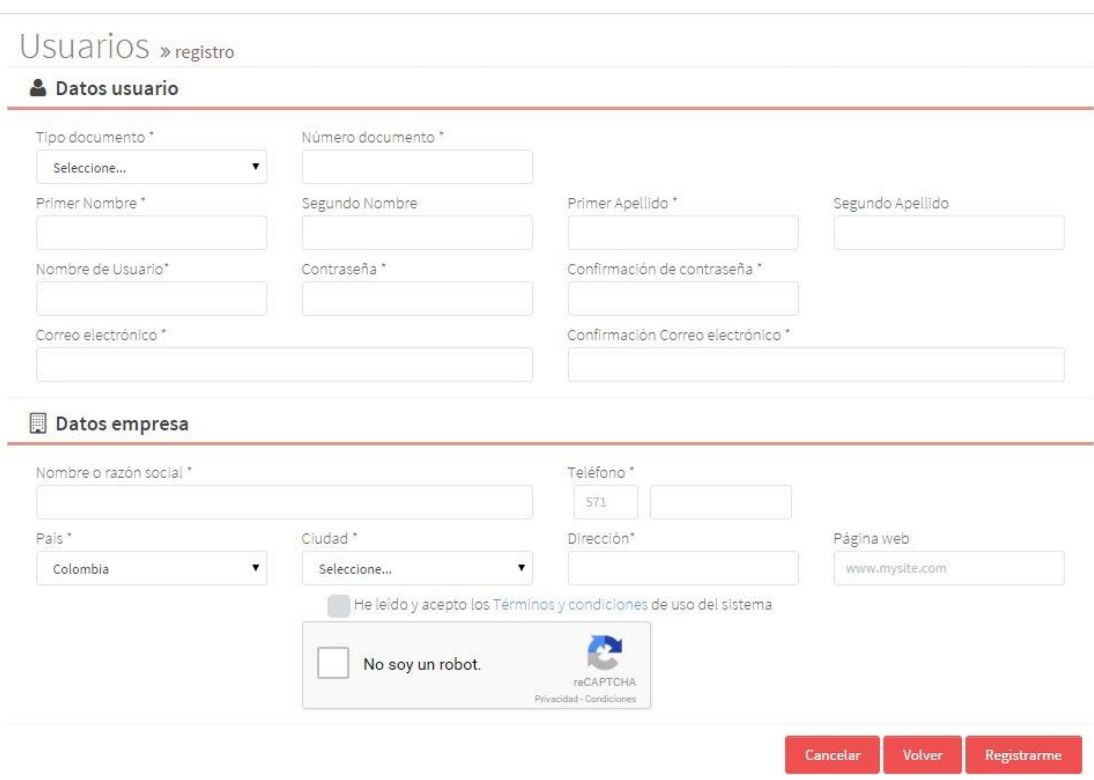

# <span id="page-16-0"></span>**B. Usuario tipo Investigador/consultor**

<span id="page-16-2"></span>*Ilustración 18. Formulario de registro usuario investigador/consultor*

# <span id="page-16-1"></span>**C. Usuario tipo Otro**

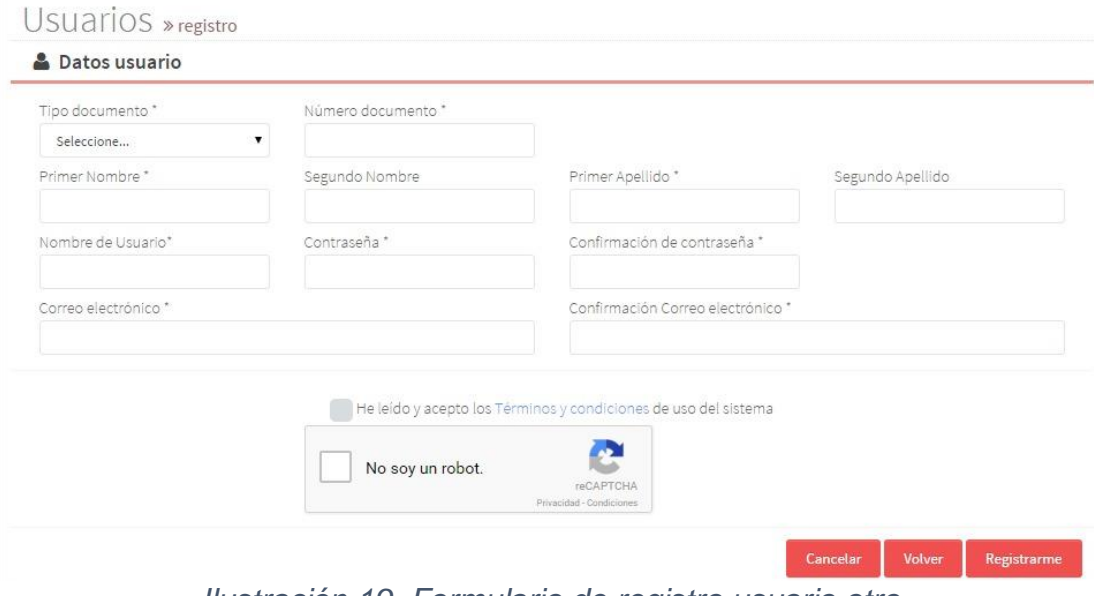

<span id="page-16-3"></span>*Ilustración 19. Formulario de registro usuario otro*

**Paso 3:** Complete el formulario de registro y finalice con la opción "Registrarme".

El usuario debe asignar un nombre de usuario, campo que permite caracteres alfanuméricos y una contraseña que debe ser mínimo de 8 caracteres, incluir una mayúscula, una minúscula y un número. Posteriormente, el usuario debe dar clic en "Registrarme" ubicado en la parte inferior derecha de la pantalla.

**Paso 4:** El usuario recibirá un mensaje al correo electrónico registrado con la información de acceso. La activación de la cuenta podrá realizarse a través del link enviado al correo.

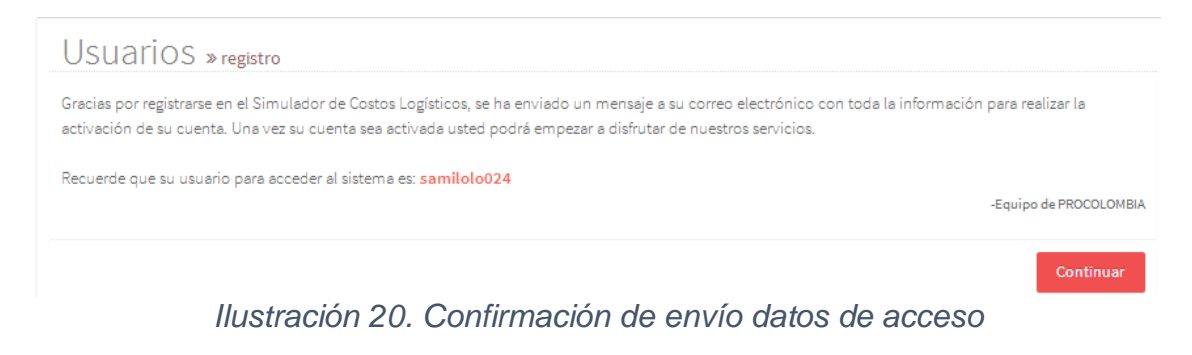

<span id="page-17-2"></span>**Paso 5:** Active su cuenta a partir del correo electrónico que ha recibido.

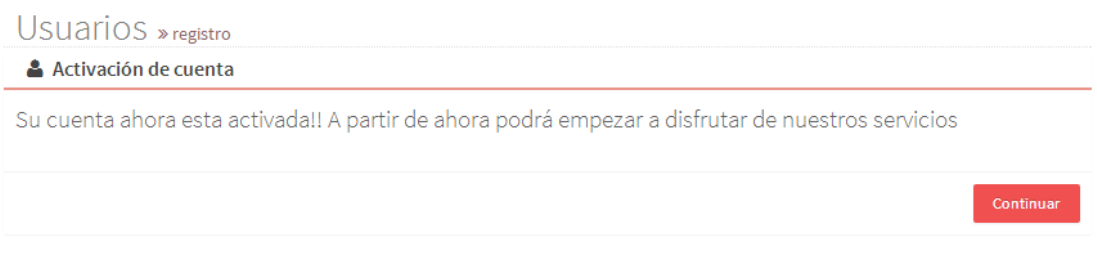

*Ilustración 21. Activación de cuenta*

**Paso 6:** Haga clic en "continuar" ubicado en la parte inferior derecha, para ser remitido a la página de inicio del simulador.

**Paso 7:** Ingresar sus datos de acceso para iniciar sesión en el Simulador de costos logísticos.

#### <span id="page-17-0"></span>**VI. Simulación**

<span id="page-17-1"></span>**A. Simulación guiada**

Cuando el usuario crea una simulación con el modo simulación guiada, el sistema mostrará una serie de preguntas que guiaran al usuario en la selección del Término de venta más adecuado. Siguiendo los pasos a continuación enumerados:

- Habilitar el botón de simulación guiada
- Seleccionar la opción de crear nueva simulación
- Seleccionar la temática bajo la cual quiere orientar las preguntas
- Responder las preguntas de responsabilidad de la carga
- Seleccionar un Termino de venta
- Ir a la matriz de costos DFI

#### <span id="page-18-0"></span>**1. Crear una nueva simulación**

**Paso 1:** Verifique que el botón de "Simulación Guiada", ubicado al lado derecho de la pantalla, esté activo. El botón es activo cuando el círculo blanco está a la derecha y el borde es verde.

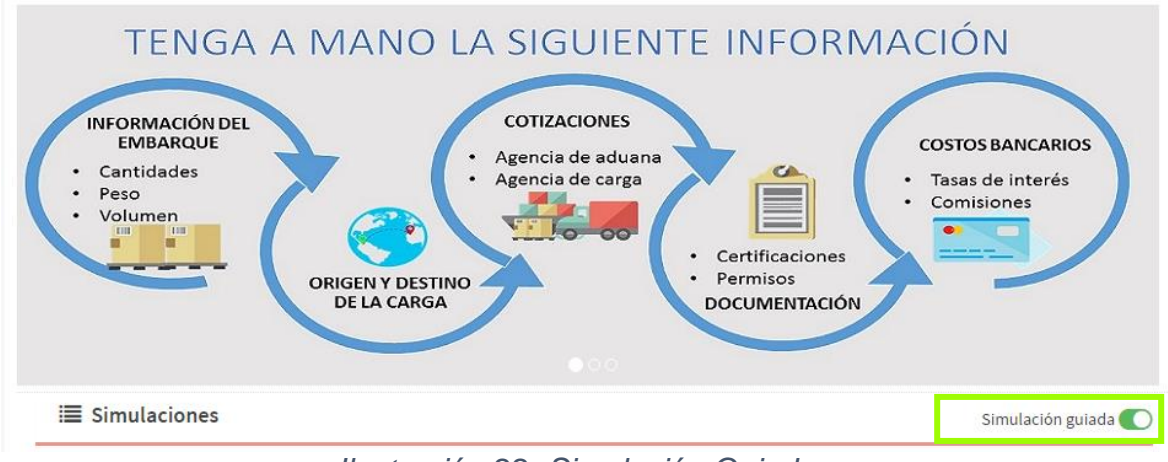

*Ilustración 22- Simulación Guiada*

# <span id="page-18-1"></span>**Paso 2:** Seleccione la opción "Crear una nueva"

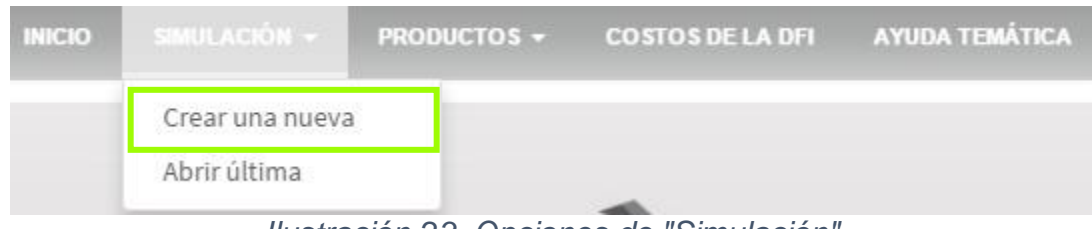

*Ilustración 23. Opciones de "Simulación"*

<span id="page-18-2"></span>El sistema mostrará una ventana emergente la cual da una breve descripción del proceso que realizará, para lo cual debe dar clic en "ok".

# Simulación Guiada

Estimado usuario usted está a punto de iniciar una nueva simulación en 'modo de operación básico' el cual le guiará a través de una serie de preguntas para orientarle en la selección del término de venta (INCOTERM) más adecuado para su negociación

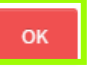

*Ilustración 24. Aceptación de la simulación guiada*

**Paso 4:** Seleccione el término de venta INCOTERM® o el modo de transporte principal.

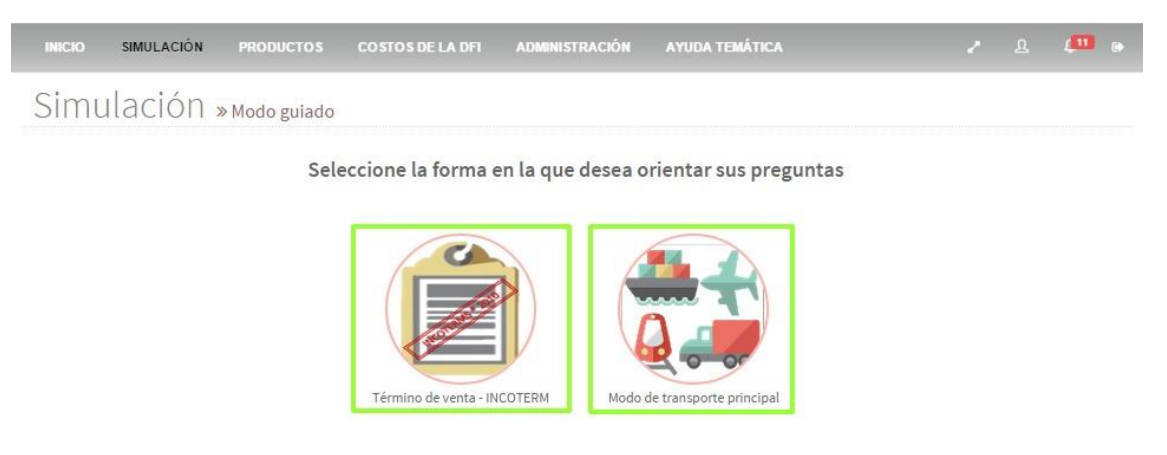

*Ilustración 25. Selección temática para orientar preguntas*

Para dar inicio, debe seleccionar alguna de las dos opciones que presenta el formulario de simulación. En ambos casos, el sistema despliega una secuencia de preguntas que deben ser respondidas por el usuario con el propósito de mostrarle el término de venta - INCOTERM® más se adapte a las condiciones de negocio dadas por el usuario.

**Paso 5:** Finalizar el modo guiado

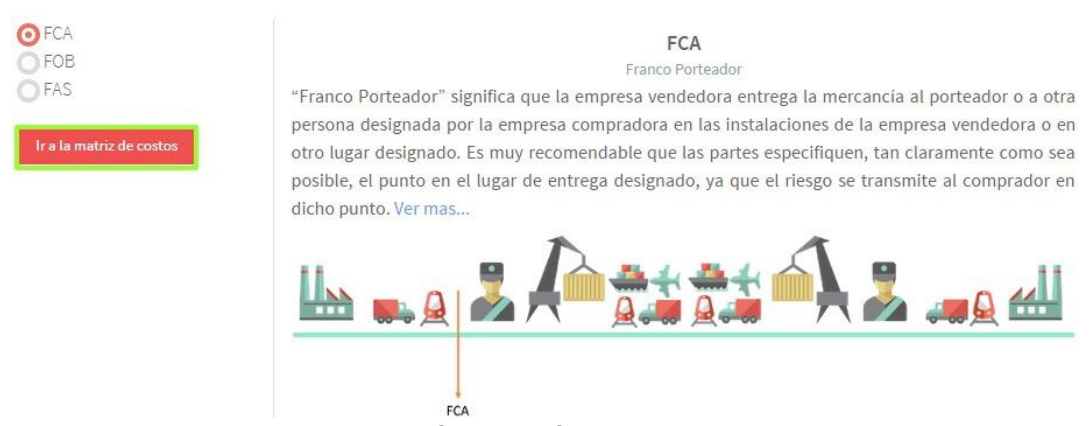

*Ilustración 26. Término de venta*

<span id="page-20-2"></span>Para finalizar el "modo guiado" y comenzar a simular, debe dar clic en "Ir a la matriz de costos", ubicado al lado izquierdo del INCOTERM o término de venta sugerido.

# <span id="page-20-0"></span>**2. Abrir última simulación**

**Paso 1:** Seleccione la opción "Abrir última"

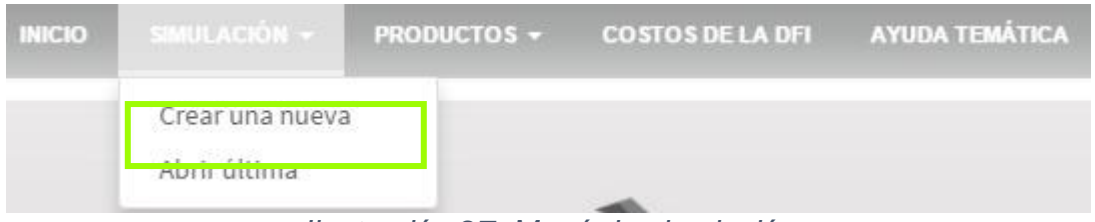

*Ilustración 27. Menú de simulación*

<span id="page-20-3"></span>El sistema lo direcciona al último paso ejecutado, en la última simulación realizada.

Es importante que la simulación tuvo que ser guardada con éxito para que ésta opción esté activa.

# <span id="page-20-1"></span>**B. Matriz de costos (Simulación)**

Como su nombre lo indica, es una matriz de todos los costos considerados para realizar la exportación de un bien. A continuación se explicará cada uno de los grupos de costos:

- Información Preliminar
- Productos de la Simulación
- Información Básica del Embarque
- Costos del País Exportador
- Costos de Transito Internacional
- Costos País Importador
- Márgenes de Intermediación

Matriz de costos de la DFI

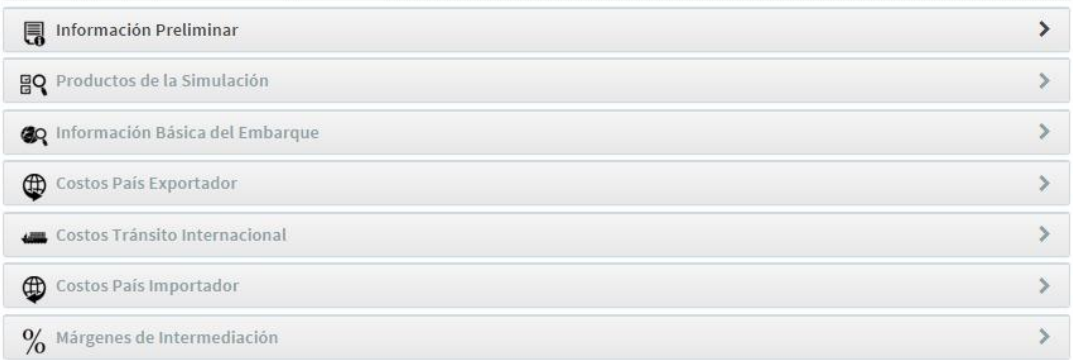

*Ilustración 28. Matriz de costos de la DFI*

# <span id="page-21-2"></span><span id="page-21-0"></span>**1. Información preliminar**

**Paso 1:** Despliegue la opción "Información preliminar" y diligencie el formulario. Para finalizar seleccione "Continuar".

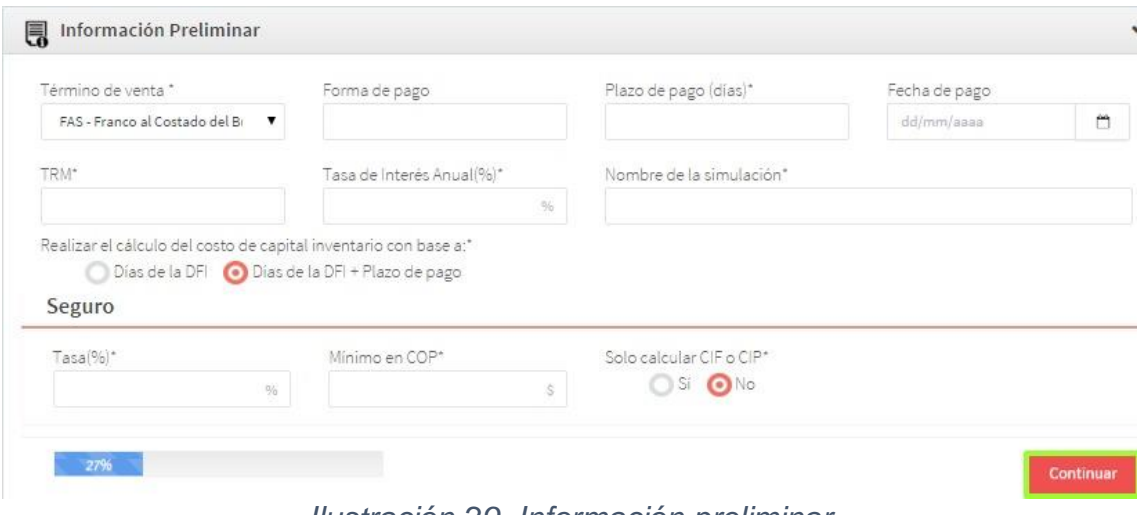

*Ilustración 29. Información preliminar*

# <span id="page-21-3"></span><span id="page-21-1"></span>**2. Productos de la simulación**

**Paso 1:** Despliegue la opción "Productos de la simulación" y diligencie el formulario. Para finalizar seleccione "Continuar"

<span id="page-21-4"></span>

|          | eo Productos de la Simulación |                     |              |                               |          |              |                     |                          | $\checkmark$                      |
|----------|-------------------------------|---------------------|--------------|-------------------------------|----------|--------------|---------------------|--------------------------|-----------------------------------|
| Cantidad | Producto                      | Unidad<br>Comercial | Valor<br>EXW | Dimensión Unidad<br>Comercial | Peso(kg) | Valor<br>COP | Valor<br><b>USD</b> | Peso<br>Total(kg)        | Volumen<br>Total(m <sup>3</sup> ) |
| $\circ$  |                               |                     |              |                               |          |              | 0                   |                          | $\circ$                           |
|          |                               |                     |              |                               |          |              |                     | <b>Agregar Productos</b> | Continuar                         |

*Ilustración 30. Productos de la simulación*

#### <span id="page-22-0"></span>**3. Información básica del embarque**

**Paso 1:** Despliegue la opción "Información básica del embarque" y diligencie el formulario. Para finalizar selecciones "Continuar"

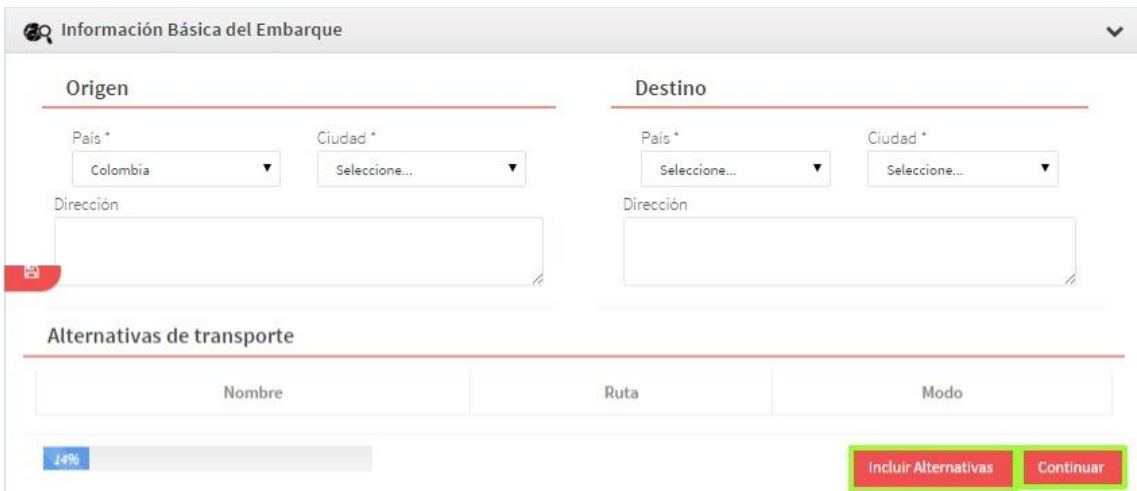

*Ilustración 31. Información básica de embarque*

<span id="page-22-1"></span>**Paso 2:** Seleccione "Incluir alternativas" y diligencie el formulario. Para finalizar seleccione "Guardar y volver"

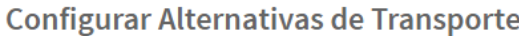

|                      |                                         | Volver<br><b>Consultar Rutas Aéreas</b>     |                      |                           | <b>Consultar Rutas Marítimas</b>        | Agregar Nueva Alternativa |                           |
|----------------------|-----------------------------------------|---------------------------------------------|----------------------|---------------------------|-----------------------------------------|---------------------------|---------------------------|
| Alternativa No.1 -   |                                         |                                             |                      |                           |                                         |                           | m                         |
|                      | Origen <sup>*</sup>                     |                                             | Destino <sup>*</sup> |                           |                                         | Modo <sup>*</sup>         |                           |
| País Exportador      | Colombia<br>$\boldsymbol{\mathrm{v}}$   | EN FÁBRICA<br>$\overline{\mathbf{v}}$       | Seleccione           | $\boldsymbol{\mathrm{v}}$ | Seleccione<br>$\boldsymbol{\mathrm{v}}$ | Seleccione                | $\boldsymbol{\mathrm{v}}$ |
| Tránsito Internal    | Seleccione<br>$\boldsymbol{\mathrm{v}}$ | Seleccione<br>$\boldsymbol{\mathrm{v}}$     | Seleccione           | ▼                         | Seleccione<br>$\boldsymbol{\mathrm{v}}$ | Seleccione                | ▼                         |
| País Importador      | Seleccione<br>v                         | Seleccione<br>۷                             | Seleccione           | v                         | Seleccione<br>$\boldsymbol{\mathrm{v}}$ | Seleccione                | $\boldsymbol{\mathrm{v}}$ |
| Unidad de carga*     | n<br>Select $\Psi$                      | Unidades de carga <sup>*</sup><br>calculado |                      |                           | Unidades de carga * real                |                           |                           |
| L x A x H Und. carga | $m \times m \times m$                   | Capacidad peso                              |                      |                           | Peso Tara                               | kg                        |                           |
| Peso real            | kg                                      | Volúmen real                                | m <sup>3</sup>       |                           | <b>Base flete</b>                       |                           |                           |

*Ilustración 32. Configurar alternativas de transporte*

<span id="page-22-2"></span>En este formulario el usuario tiene las opciones de:

- Consultar rutas aéreas
- Consultar rutas marítimas
- Agregar nuevas alternativas

# <span id="page-23-0"></span>**4. Matriz de costos de la DFI**

**Paso 1:** Despliegue las fases "Costos país exportador", "Costos tránsito internacional" y "Costos país importador" y diligencie los campos que considere necesarios en el formulario. Para finalizar seleccione "Continuar"

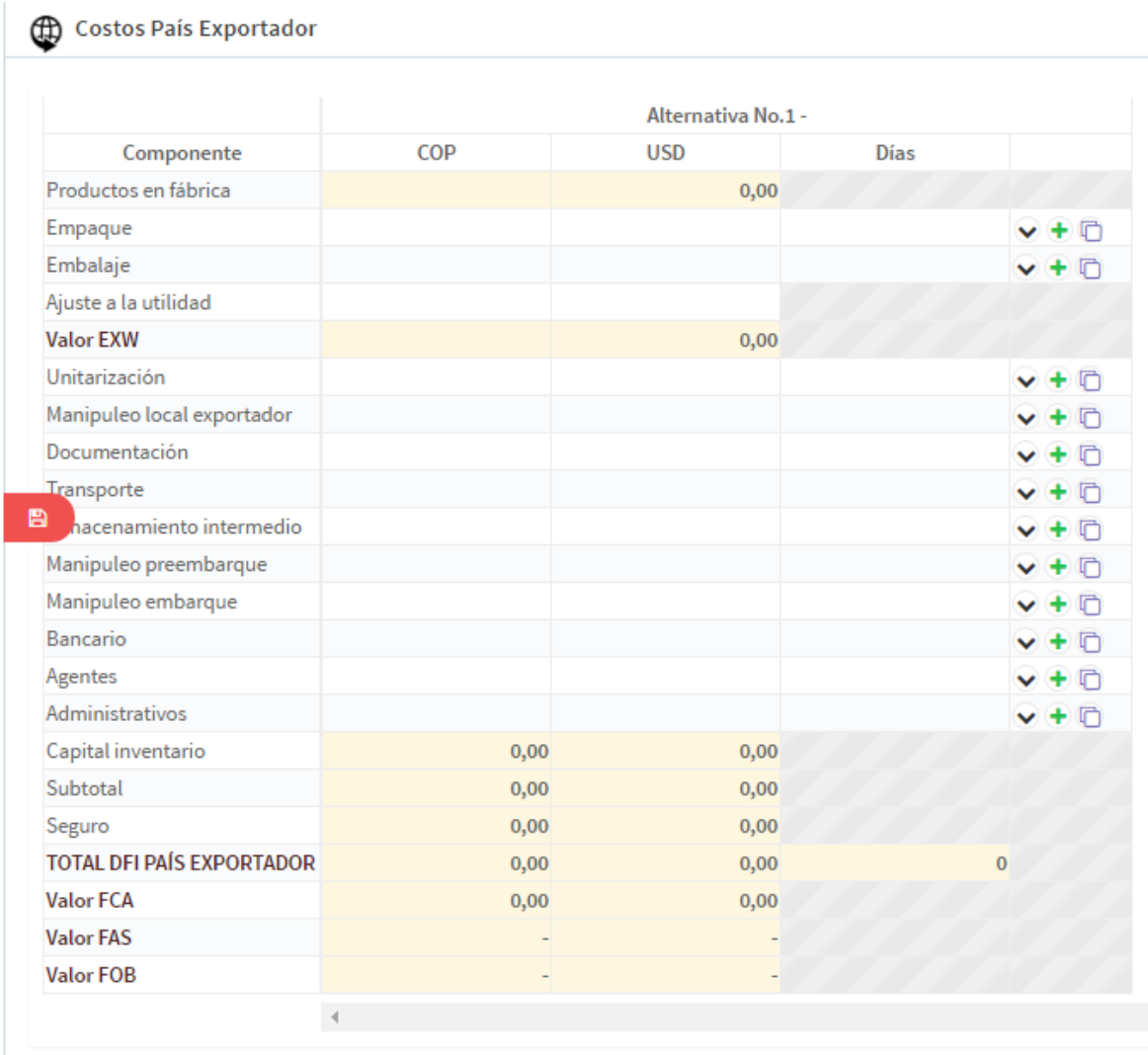

<span id="page-23-1"></span>*Ilustración 33. Costos país exportador*

#### Costos Tránsito Internacional

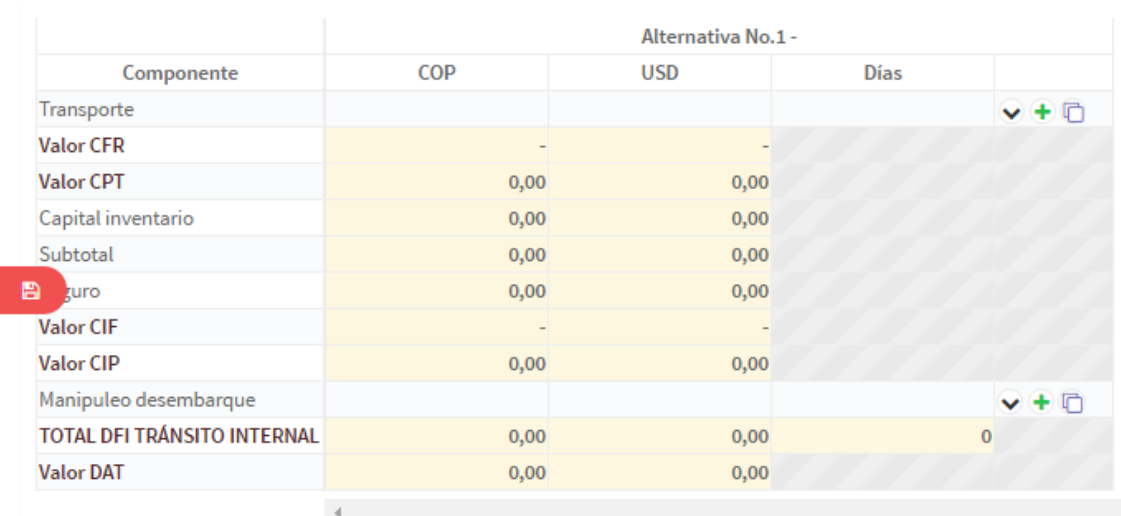

# *Ilustración 34 - Costos Tránsito Internacional*

<span id="page-24-0"></span>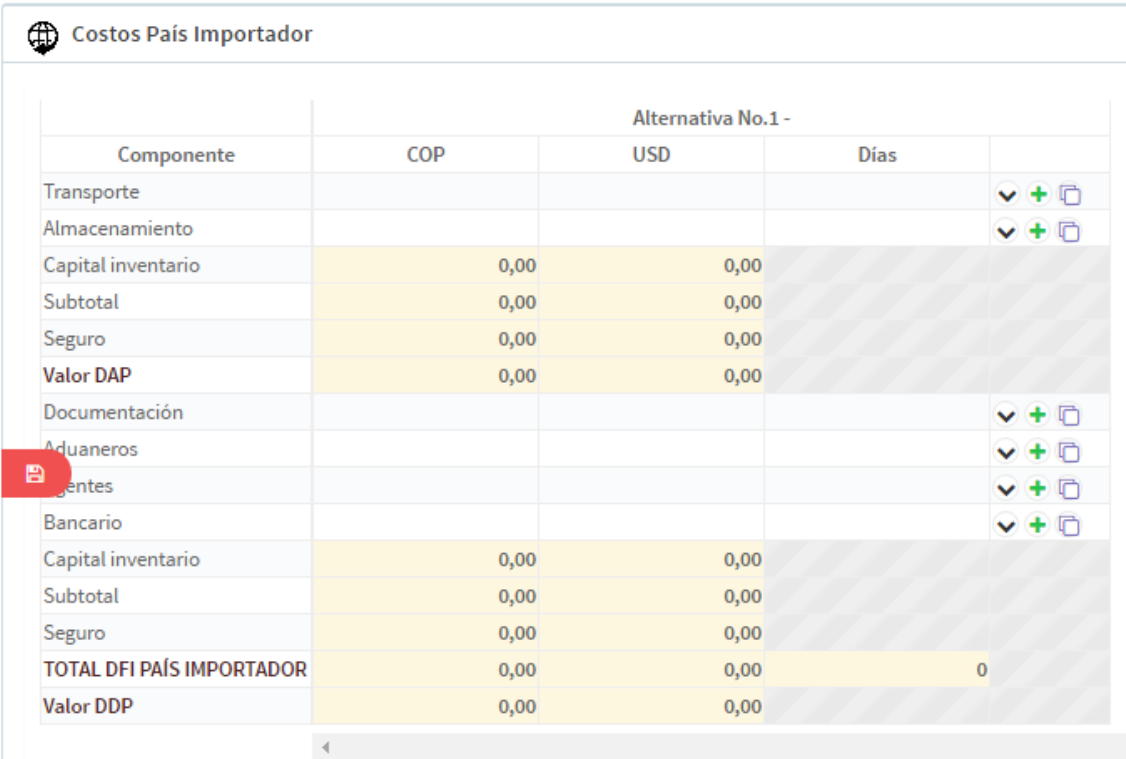

#### *Ilustración 35 - Costos País Importador*

<span id="page-24-1"></span>En estos formularios, el usuario tiene la opción de:

- Ver e incluir el detalle de cada costo
- Sumar y/o restar días al cálculo
- Copiar los datos a las demás alternativas

# <span id="page-25-0"></span>**5. Márgenes de intermediación**

**Paso 1:** Despliegue la opción "Márgenes de intermediación" y diligencie en el formulario el campo de descuento ofrecido. Para finalizar seleccione "Generar cotización", "Costos simulados vs reales" o "Análisis de competitividad"

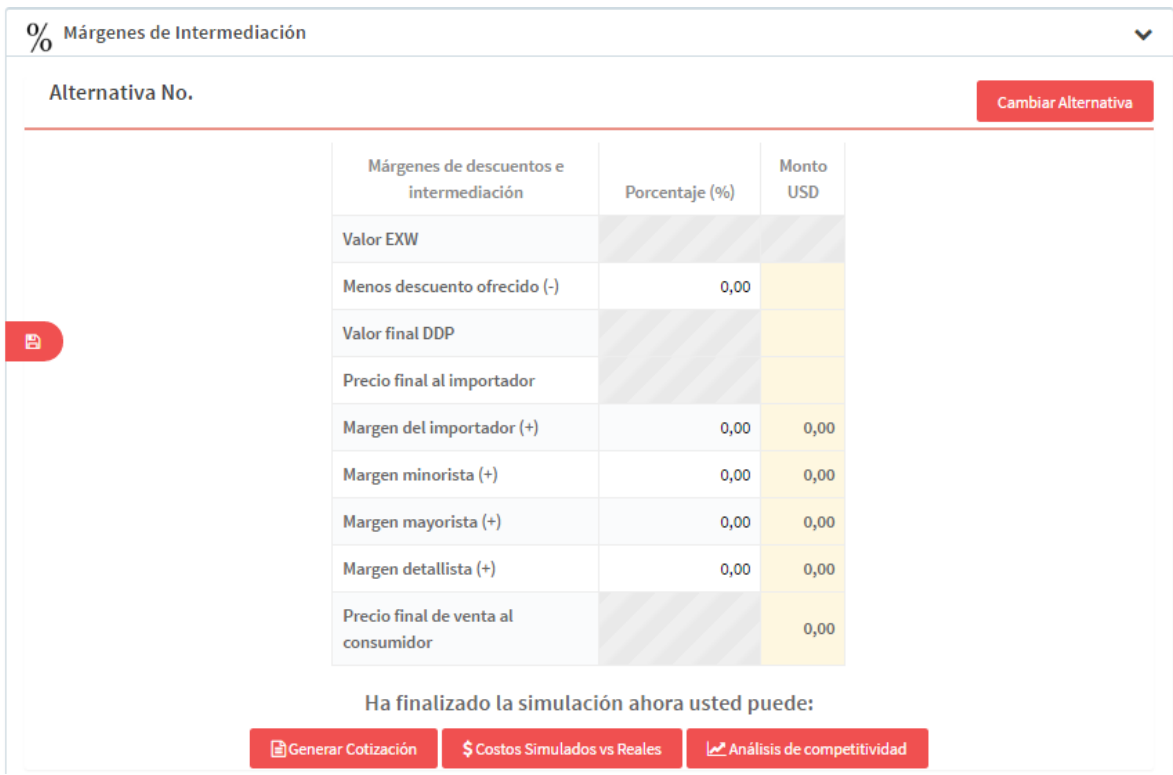

*Ilustración 36. Márgenes de intermediación*

# <span id="page-25-2"></span><span id="page-25-1"></span>**VII. Productos**

Para incluir el listado de productos, puede seleccionar las siguientes opciones:

- **Opción 1:** Puede cargar un archivo con el listado de productos
- **Opción 2:** Puede crearlos directamente en el simulador.

Si desea crear los productos directamente desde el simulador, se recomienda:

- Crear las unidades comerciales.
- Crear el producto.

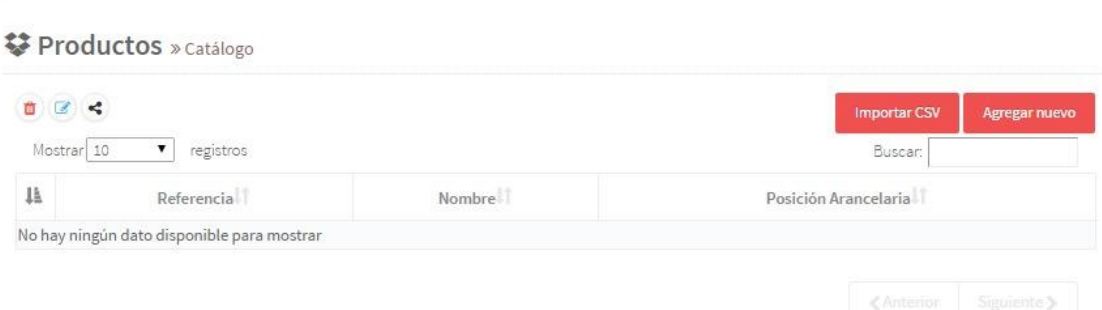

*Ilustración 37. Crear catálogo de productos*

# <span id="page-26-1"></span><span id="page-26-0"></span>**A. Catálogo**

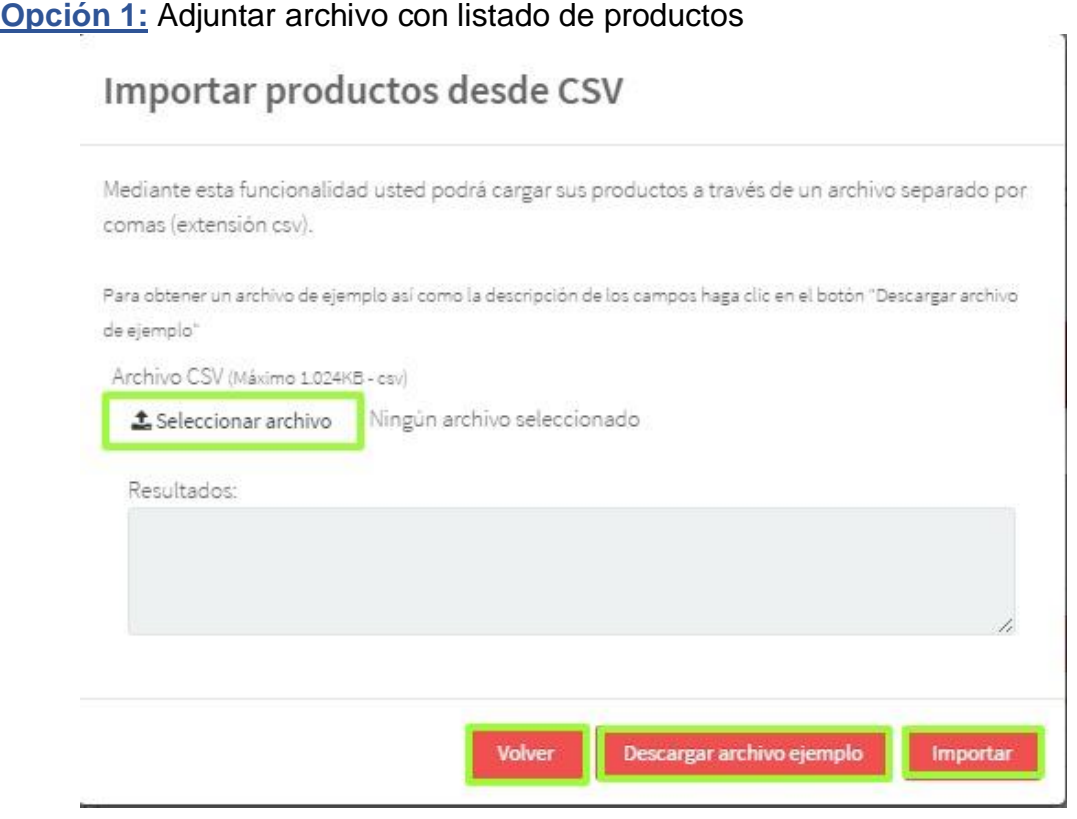

*Ilustración 38. Importar catálogo de productos*

<span id="page-26-2"></span>Paso 1: Seleccione en su equipo el archivo que va a adjuntar. Para obtener un archivo ejemplo así como la descripción de los campos haga clic en "Descarga archivo de ejemplo".

Recuerde que el archivo debe ser extensión CVS (Comma Separated Value). **Paso 2:** Seleccione la opción "Importar"

**Opción 2:** Cree los productos directamente en el simulador.

#### **梦 Productos** » Catálogo  $\begin{array}{c|c|c|c|c|c} \hline \textbf{0} & \textbf{0} & \textbf{0} & \textbf{0} \end{array}$ **Importar CSV Agregar nue** Mostrar 10  $\overline{\bullet}$  registros Buscar:  $1\mathrm{h}$ Referencia Nombre Posición Arancelaria No hay ningún dato disponible para mostrar «Anterior

#### **Paso 1:** Selecciones la opción "Crear nuevo"

*Ilustración 39. Crear catálogo de productos*

<span id="page-27-1"></span>**Paso 2:** Diligencie el formulario y seleccione la opción "crear" para introducir el nuevo producto.

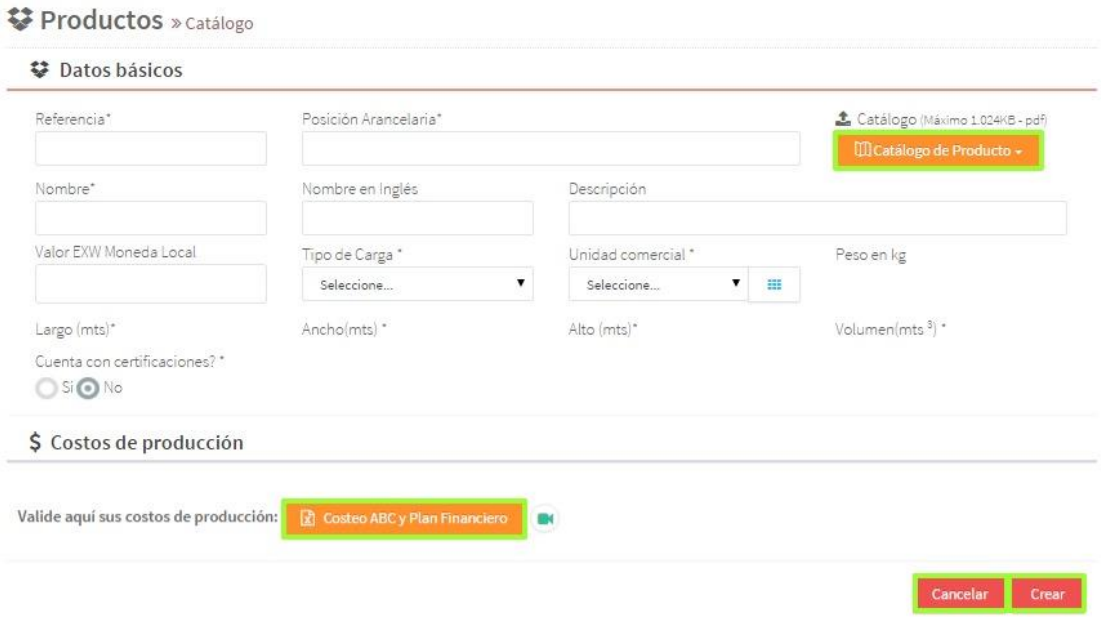

*Ilustración 40. Formulario para crear producto*

<span id="page-27-2"></span>Recuerde que en este formulario usted puede:

- Cargar un catálogo del producto o brochure en la opción "Catálogo de producto".
- Validar los costos de producción en la opción "Costeo ABC y plan financiero"
- <span id="page-27-0"></span>**B. Unidades de carga**

**Paso 1:** Seleccione la opción "Unidades de carga"

| <b>PRODUCTOS</b>     | <b>COSTOS</b> |
|----------------------|---------------|
| Catálogo             |               |
| Unidades de carga    |               |
| Unidades comerciales |               |

*Ilustración 41. Menú de productos*

<span id="page-28-0"></span>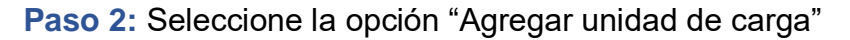

|                               |                |                |               |                                          |                        | Agregar Unidad de Carga |              |
|-------------------------------|----------------|----------------|---------------|------------------------------------------|------------------------|-------------------------|--------------|
| registros<br>Mostrar 10<br>۷. |                |                |               |                                          | Buscar:                |                         |              |
| Nombre                        | Largo<br>(mts) | Ancho<br>(mts) | Alto<br>(mts) | Capacidad Volúmen<br>(mts <sup>3</sup> ) | Capacidad<br>Peso (kg) | Peso Tara<br>(kg)       | T)           |
| CONTENEDOR 40 HC              | 12,03          | 2,352          | 2,698         | 76,35                                    | 26,660                 |                         |              |
| CONTENEDOR 40 R               | 11,58          | 2,294          | 2,557         | 67,95                                    | 29,400                 |                         |              |
| <b>CONTENEDOR ST 20'</b>      | 5,898          | 2,352          | 2,393         | 33,2                                     | 28,280                 |                         |              |
| CONTENEDOR ST 40'             | 12,03          | 2,352          | 2,393         | 67,72                                    | 26.840                 |                         | $\mathbf{1}$ |

*Ilustración 42. Agregar unidad de carga*

<span id="page-28-1"></span>**Paso 3:** Complete el formulario de registro de la unidad de carga, y seleccione la opción "crear" para finalizar el registro

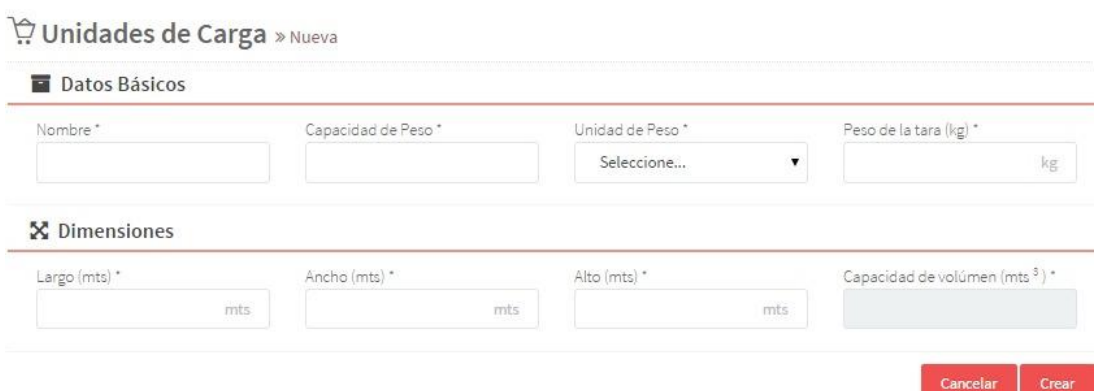

*Ilustración 43. Formulario unidad de carga*

<span id="page-28-2"></span>**Capacidad de peso:** Máxima capacidad de carga que posee la unidad de carga. **Unidad de peso:** Medida de peso del valor de la capacidad de peso: Ej. Kilogramo.

**Peso de la tara:** Peso del equipo donde se contiene o transporta la mercancía en kilogramos

#### <span id="page-29-0"></span>**C. Unidades comerciales**

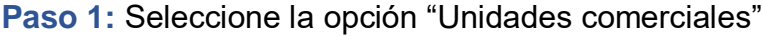

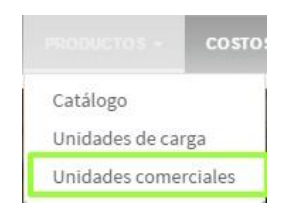

*Ilustración 44. Menú de productos*

<span id="page-29-1"></span>**Paso 2:** Seleccione la opción "Agregar unidad comercial"

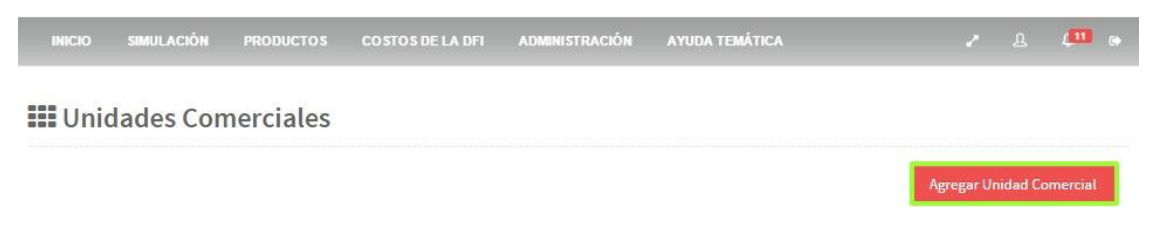

*Ilustración 45. Unidades comerciales*

<span id="page-29-2"></span>**Paso 3:** Complete el formulario de registro de la unidad comercial, y seleccione la opción "crear" para finalizar el registro

| <b>III</b> Unidades Comerciales » Nueva |              |                    |                               |
|-----------------------------------------|--------------|--------------------|-------------------------------|
| <b>(a)</b> Datos Básicos                |              |                    |                               |
| Nombre*                                 |              | Capacidad de Peso* | Unidad de Peso*               |
|                                         |              |                    | Seleccione                    |
| X Dimensiones                           |              |                    |                               |
|                                         | Ancho (mts)* | Alto (mts) *       | Capacidad de volúmen (mts 3)* |
| Largo (mts)*                            |              |                    |                               |

<span id="page-29-3"></span>*Ilustración 46. Formulario de unidades comerciales*

#### <span id="page-30-0"></span>**VIII. Costos de la DFI**

**Paso 1:** Seleccione la opción "Costos de la DFI"

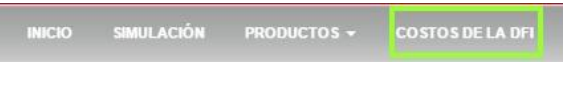

*Ilustración 47. Menú principal*

<span id="page-30-1"></span>**Paso 2:** Seleccione el costo que desea agregar teniendo en cuenta que puede crear costos para:

- **País exportador:** (empaque, embalaje, unitarización, manipuleo local exportador, documentación, transporte, almacenamiento, manipuleo preembarque, manipuleo embarque, bancarios, agentes, administrativos, capital de inventario y seguro)
- **Tránsito internacional:** (transporte, capital de inventario, seguro y manipuleo desembarque)
- **País importador:** (Transporte, almacenamiento, documentación, aduaneros, agentes, bancarios, capital de inventario y seguro)

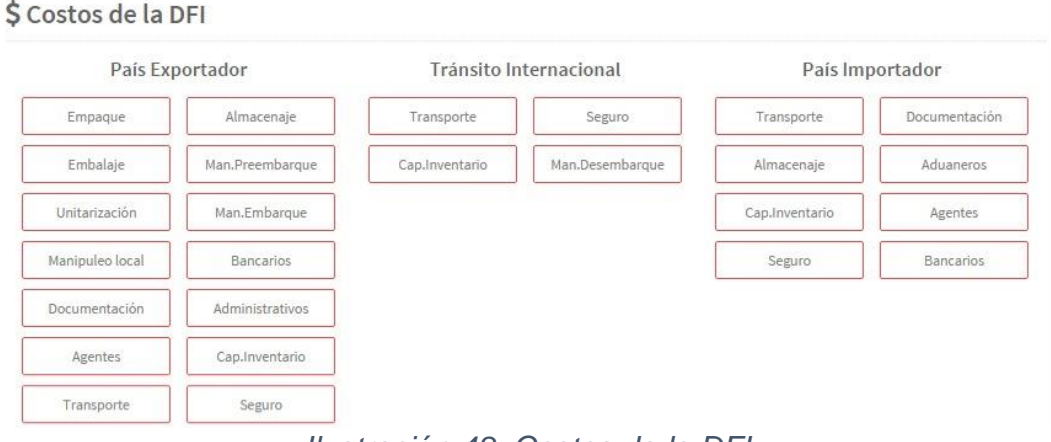

*Ilustración 48. Costos de la DFI*

<span id="page-30-2"></span>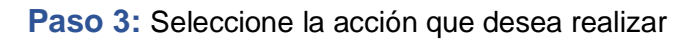

| <b>SIMULACIÓN</b><br><b>INICIO</b>                   | PRODUCTOS -<br><b>COSTOS DE LA DFI</b> | <b>ADMINISTRACIÓN -</b> |       | <b>AYUDA TEMÁTICA</b> |               | $\left  \begin{array}{cc} 11 \\ 0 \end{array} \right $ |
|------------------------------------------------------|----------------------------------------|-------------------------|-------|-----------------------|---------------|--------------------------------------------------------|
| Tránsito Internacional » Transporte                  |                                        |                         |       |                       |               |                                                        |
| ✔ El costo ha sido creado exitosamente               |                                        |                         |       |                       | Agregar       |                                                        |
|                                                      |                                        |                         |       |                       | Agregar nuevo | Volver                                                 |
| Mostrar 10<br>registros<br>$\boldsymbol{\mathrm{v}}$ |                                        |                         |       |                       | Buscar:       |                                                        |
| Nombre/Serviciola                                    | Descripción                            | Moneda                  | Valor | Empresa               | Fecha         | Editar                                                 |
| Transporte a puerto                                  | Transporte terreste                    | Local                   |       | 500 Tu Transporte     | 08/10/2015    | $\sqrt{3}$                                             |
|                                                      |                                        |                         |       |                       |               | Fliminar                                               |

*Ilustración 49. Tránsito internacional*

<span id="page-31-1"></span>Las acciones que pueden realizarse dentro de los costos DFI, son:

- Agregar nuevo
- Editar
- Eliminar

**Paso 4:** Finalizar el ingreso de los costos DFI

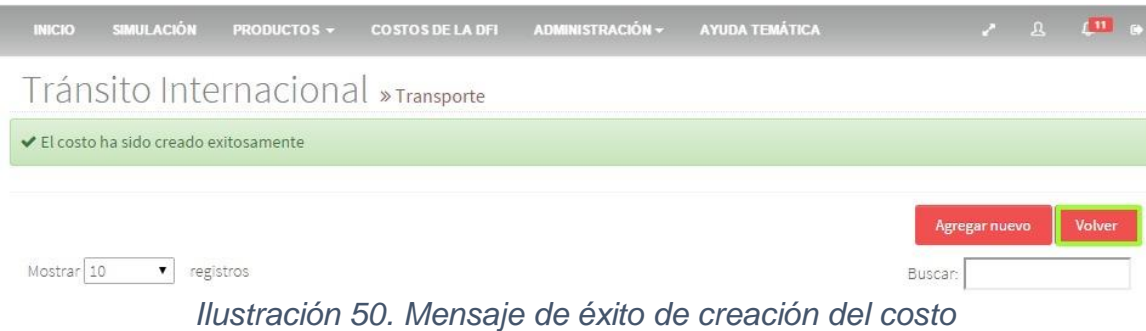

<span id="page-31-2"></span><span id="page-31-0"></span>Para finalizar o ingresar otros costos, se debe seleccionar la opción "volver".

# **IX. Ayuda temática**

**Paso 1:** Seleccione la opción "Ayuda temática"

<span id="page-31-3"></span>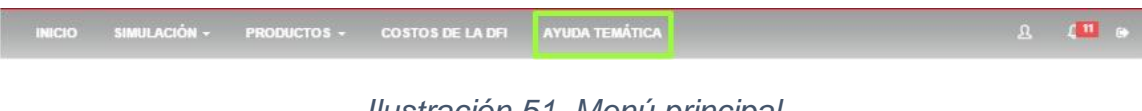

*Ilustración 51. Menú principal*

**Paso 2:** Seleccione la ayuda temática y visual que desea tener.

#### ? Ayudas temáticas y visuales

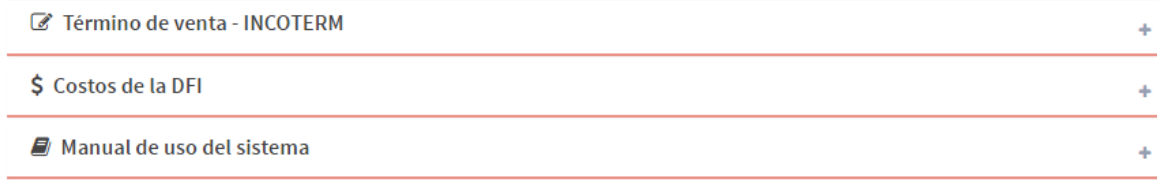

#### *Ilustración 52. Menú de ayuda temática*

- <span id="page-32-2"></span>Término de venta - INCOTERM®
- Costos de la DFI
- Manual de Usuario

# <span id="page-32-0"></span>**X. Configuración perfil de usuario**

La configuración de perfil de usuario permite la consulta de información y actualización de datos del usuario y empresa en el simulador de costos logísticos.

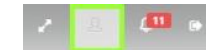

*Ilustración 53. Menú principal*

# <span id="page-32-3"></span><span id="page-32-1"></span>**A. Perfil**

**Paso 1:** Seleccione la opción "Perfil"

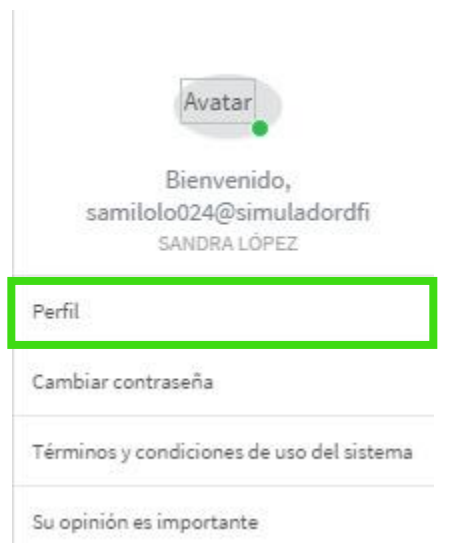

# *Ilustración 54. Menú configuración de usuario*

<span id="page-33-0"></span>**Paso 2:** Consulte y actualice los datos que requiera. Para terminar, seleccione la opción "actualizar"

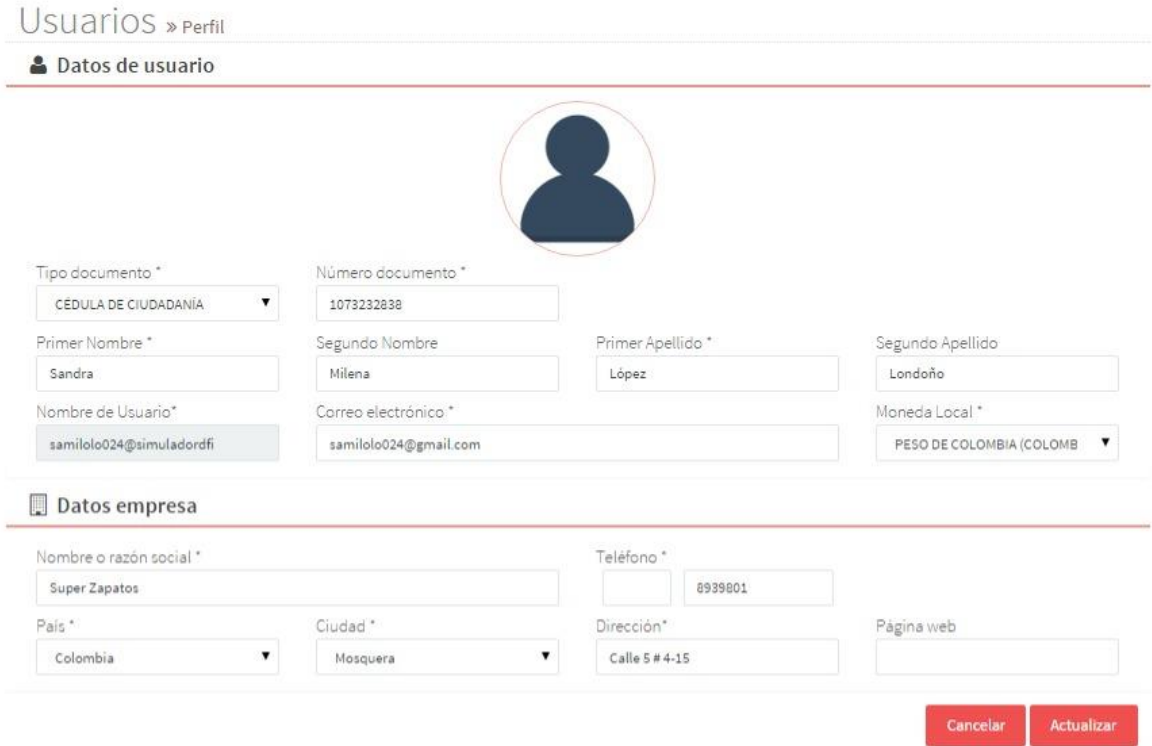

<span id="page-33-1"></span>*Ilustración 55. Formulario de actualización de datos*

#### <span id="page-34-0"></span>**B. Cambiar contraseña**

**Paso 1:** Seleccione la opción "Cambiar contraseña"

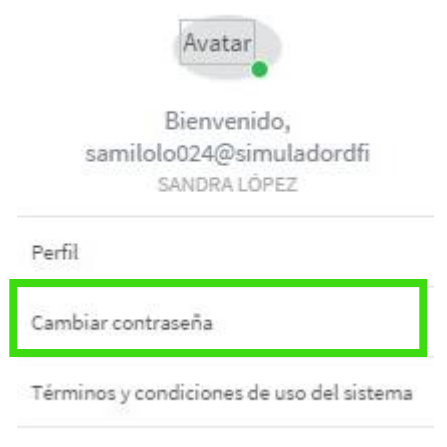

Su opinión es importante

#### *Ilustración 56. Menú configuración de usuario*

<span id="page-34-1"></span>**Paso 2:** Ingrese la contraseña actual, posteriormente ingrese la nueva contraseña. Para finalizar seleccione "Cambiar contraseña"

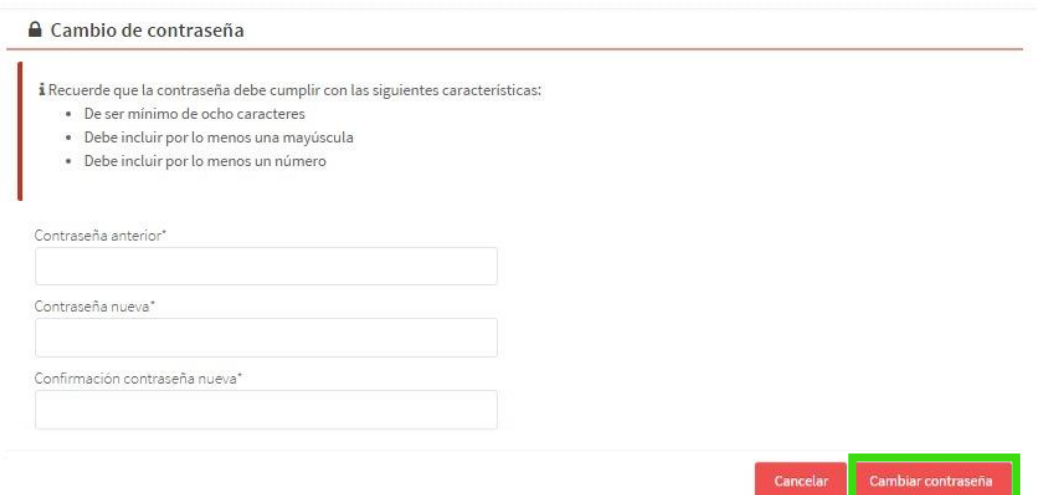

<span id="page-34-2"></span>*Ilustración 57. Formulario cambio de contraseña*

# <span id="page-35-0"></span>**C. Términos y condiciones de uso**

 $\mathbb{H}$ 

**Paso 1:** Seleccione la opción "Términos y condiciones de uso del sistema".

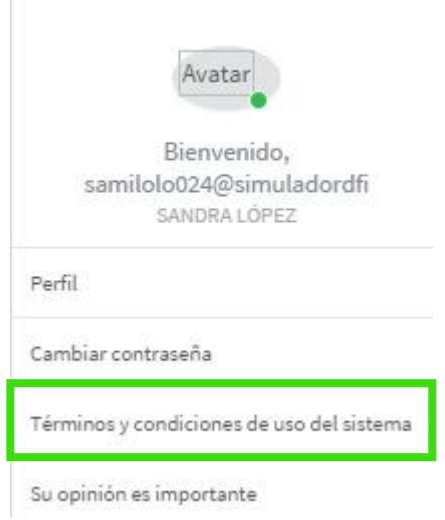

# *Ilustración 58. Menú configuración de usuario*

<span id="page-35-2"></span>Aquí podrá leer los términos y condiciones de uso del sistema.

# <span id="page-35-1"></span>**D. Su opinión es importante**

**Paso 1:** Seleccione la opción "Su opinión es importante".

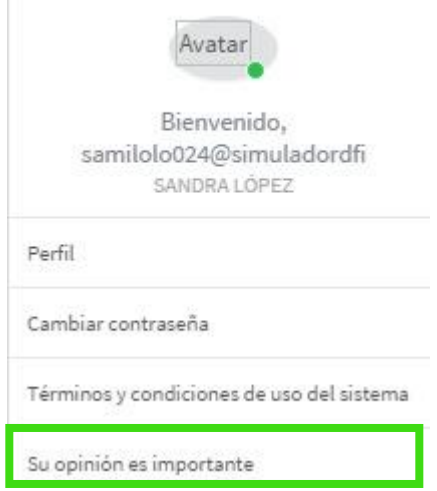

*Ilustración 59. Menú configuración de usuario*

<span id="page-35-3"></span>**Paso 2:** Ingrese su opinión del simulador sin exceder de 500 caracteres. Para finalizar seleccione "Enviar".

# Denos su opinión del simulador

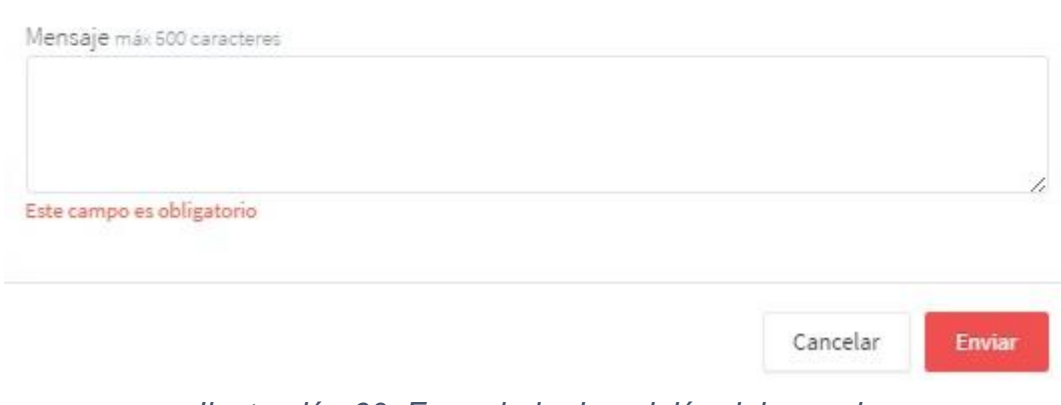

*Ilustración 60. Formulario de opinión del usuario*

# <span id="page-36-1"></span><span id="page-36-0"></span>**XI. Notificaciones lista de chequeo**

Tenga en cuenta:

- La lista de chequeo es una guía que le permite verificar y monitorear el proceso exportador.
- Crear al menos una simulación previa a la creación de la lista de chequeo para la alternativa seleccionada.
- Que la lista de chequeo es única para cada simulación.
- El número de notificaciones corresponde a la totalidad de las simulaciones.

<span id="page-36-2"></span>**Paso 1:** Seleccione el icono de notificaciones de la lista de chequeo. Aquí encontrará todas las notificaciones asociadas a las fechas de cumplimiento que ha definido en sus listas de chequeo.

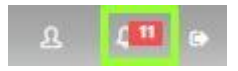

*Ilustración 61. Menú notificación lista de chequeo*